#### Introducción a mBlock con CyberPi

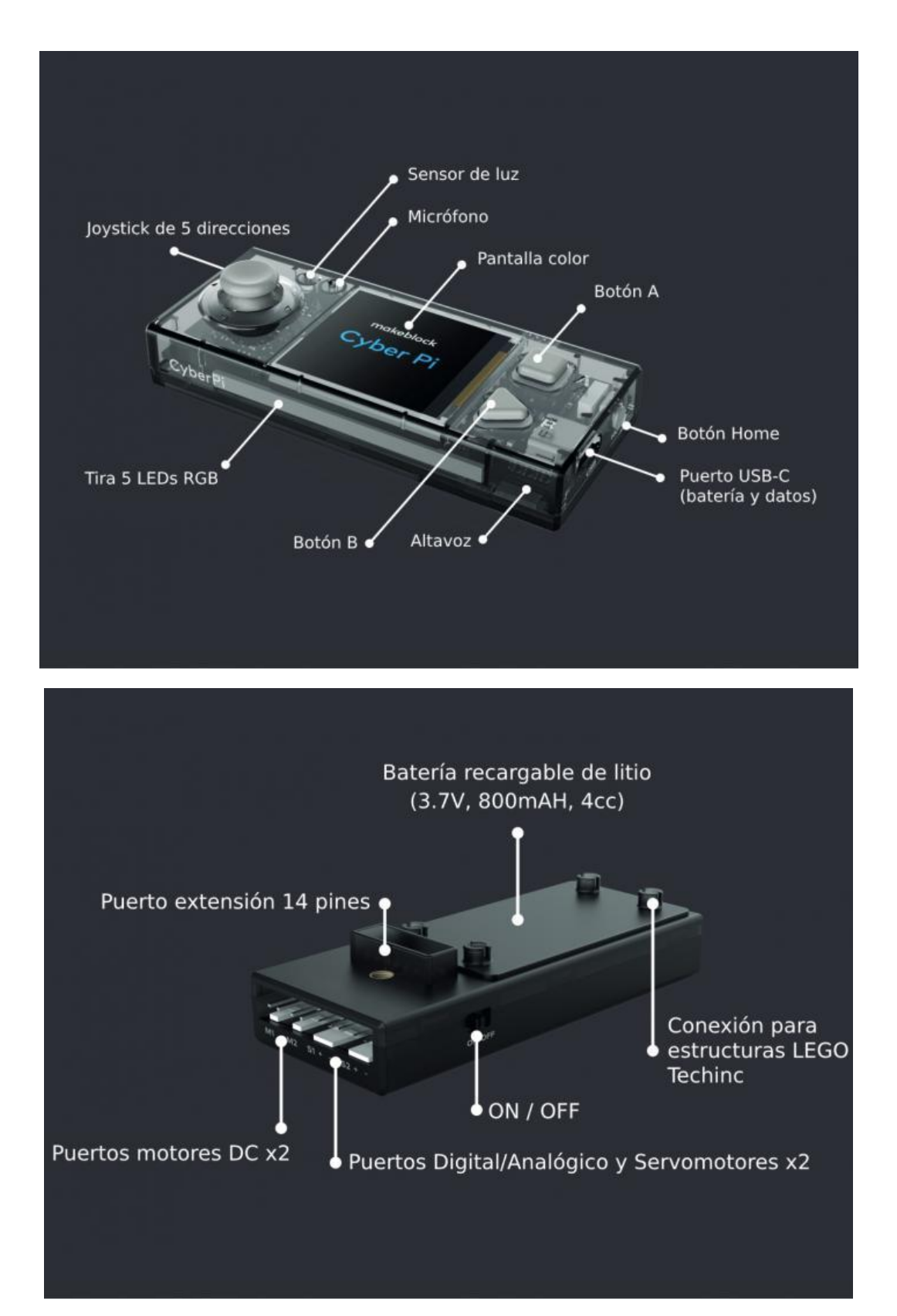

## **Introducción**

CyberPi es una placa de control principal desarrollada de forma independiente por Makeblock. Con la estructura compacta y las interfaces integradas, se puede ampliar fácilmente. Es compatible con mBlock 5 y [mBlock-Python Editor](https://python.makeblock.com/) ; es aplicable a múltiples escenarios educativos, incluida la enseñanza a gran escala, la enseñanza comunitaria y la educación y formación en línea / fuera de línea; cubre múltiples campos de enseñanza, incluidos la codificación, los creadores y los robots; y, por lo tanto, puede satisfacer las necesidades educativas diversificadas, como IA, IoT, ciencia de datos y diseño de interfaz de usuario.

## **Empezar a programar**

1. Utilice un cable de datos USB tipo C para conectar CyberPi a su computadora.

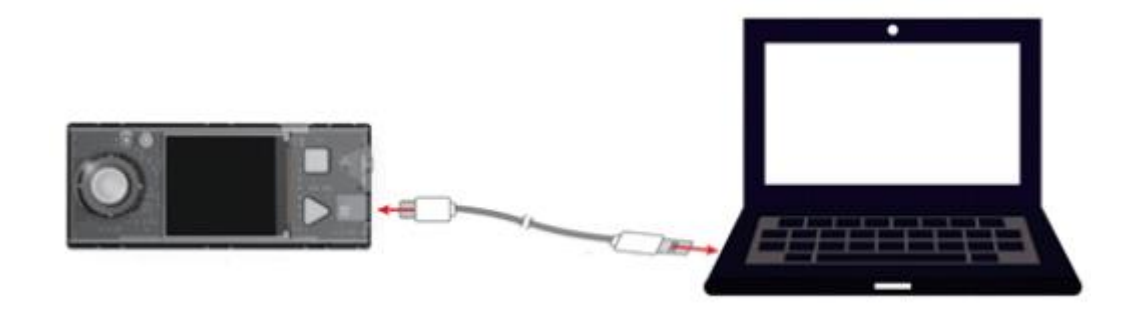

2. En mBlock 5, haga clic en **+ agregar** para agregar CyberPi desde la biblioteca de dispositivos.

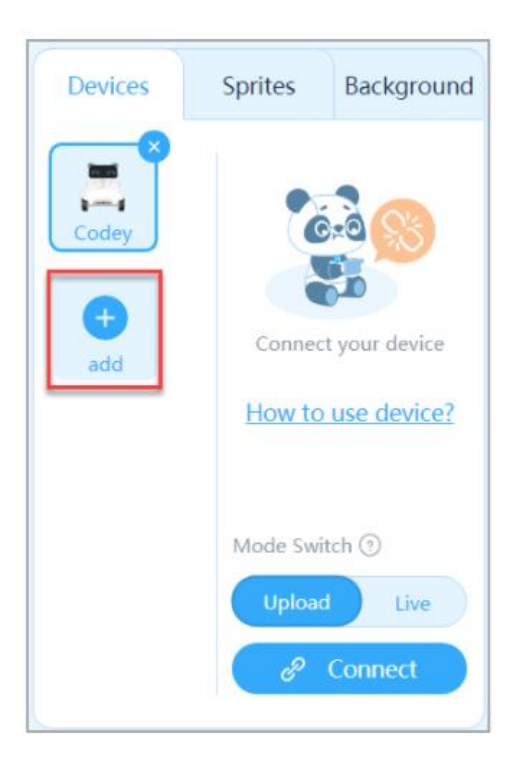

3. Haga clic en **Conectar** para conectar su CyberPi a mBlock 5.

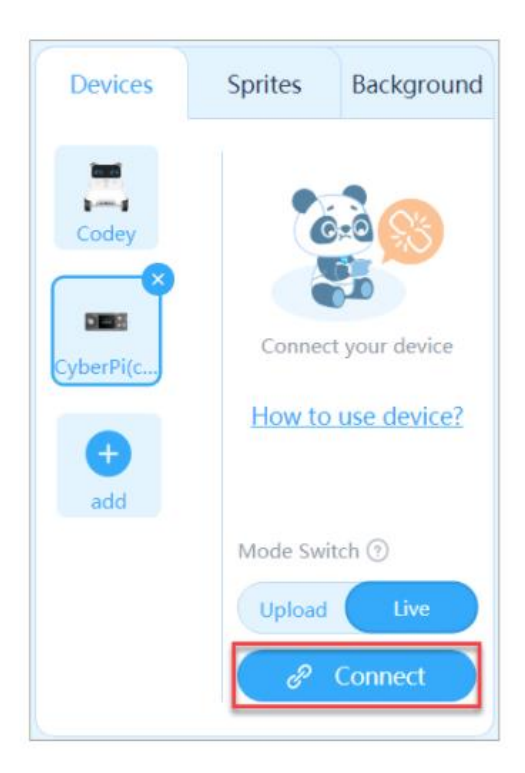

Una vez que su CyberPi está conectado, mBlock 5 muestra un mensaje que indica que

conexión.

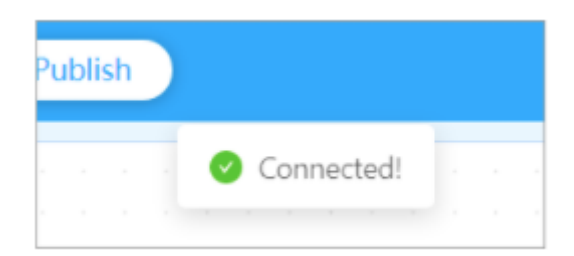

4. Elija un modo de ejecución del programa, **En vivo** o **Cargado** .

mBlock 5 proporciona dos modos de ejecución de programas, **Live** y **Upload** . Puede hacer clic para cambiar a los modos.

**Subir modo:** En **Subir** modo, tiene que cargar el programa compilado en el dispositivo. Después de cargarse correctamente, el programa aún puede ejecutarse correctamente en el dispositivo cuando el dispositivo está desconectado de mBlock 5.

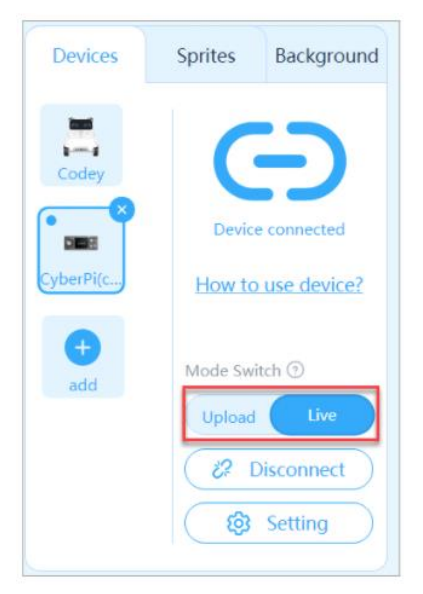

**Modo en vivo:** En el modo en **vivo** , puede ver el efecto de ejecución del programa en tiempo real, lo que facilita la depuración del programa. En este modo, debe mantener el dispositivo conectado a mBlock 5. Si están desconectados, el programa no se puede ejecutar.

**¡Ahora puedes empezar a divertirte con la programación!**

# **Agregar extensiones**

CyberPi admite abundantes extensiones, incluidos varios sensores mBuild, transmisión en modo de carga. Haga clic en **+ extensión** en el área de bloques para agregar una extensión desde el centro de extensión.

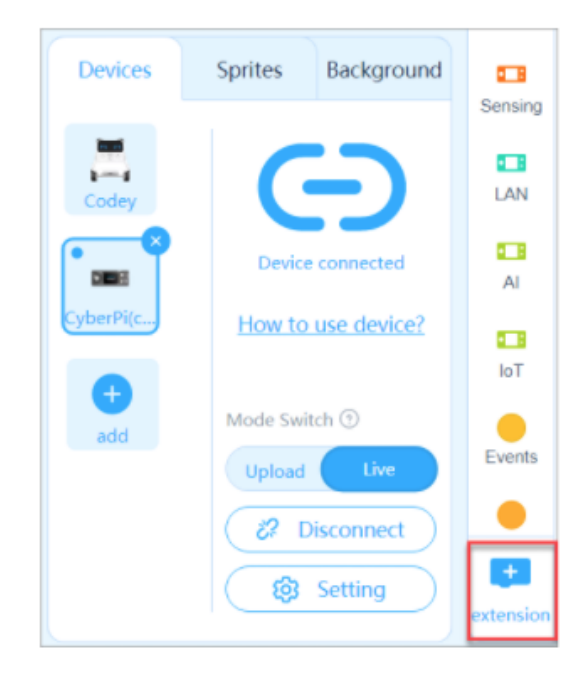

# **Más ayuda**

El manual de usuario de los productos de la serie CyberPi y guía de operación de CyberPi, véase el [Manual de usuario de la serie CyberPi](https://www.yuque.com/makeblock-help-center-en/cyberpi) y quía de la operación CyberPi.

### Partes mBlock

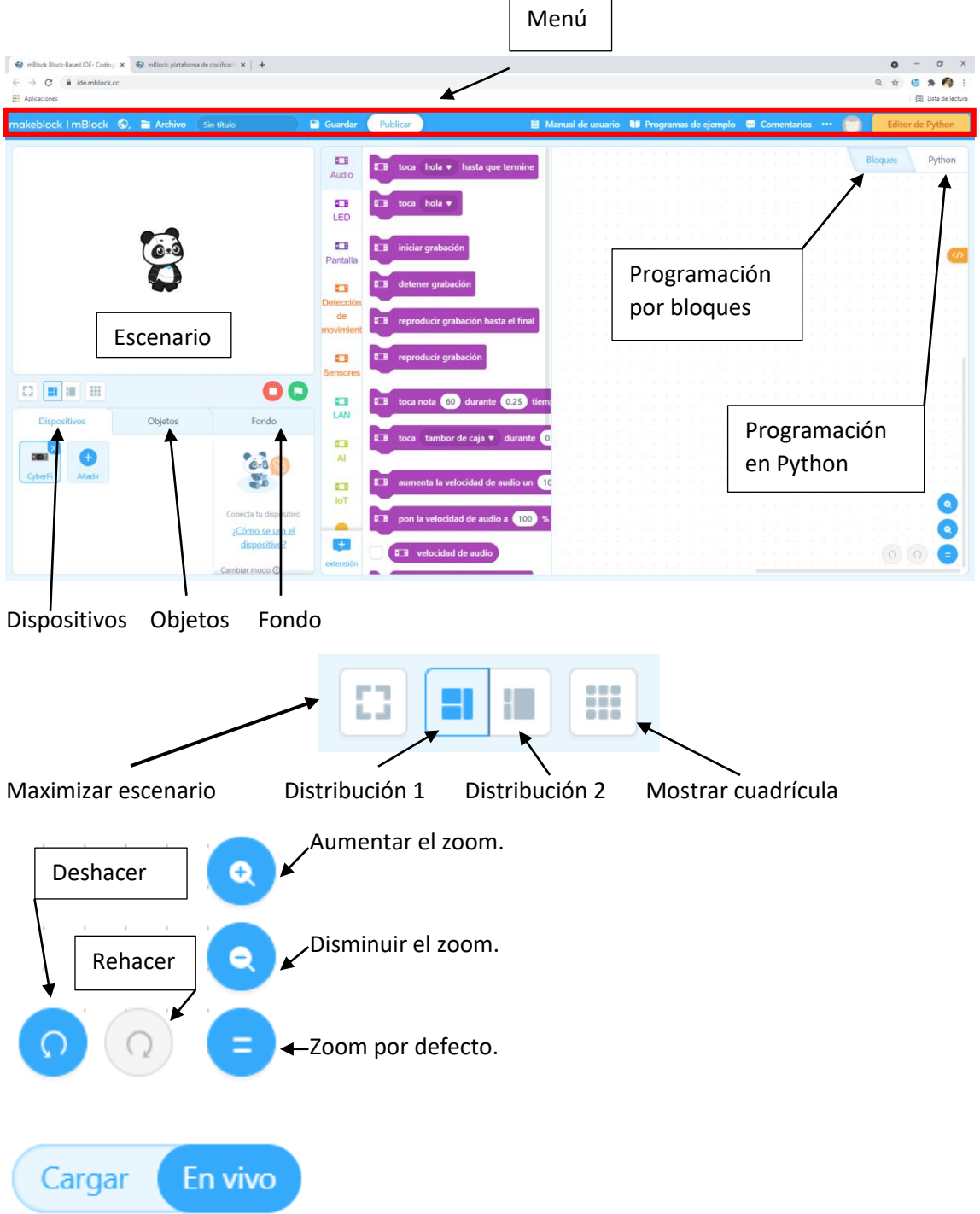

Modo de carga: Permite cargar el código en un dispositivo, para que siga las instrucciones programadas incluso después de desconectarlo del ordenador.

En vivo: se ejecuta desde el ordenador, que queda almacenado en el dispositivo.

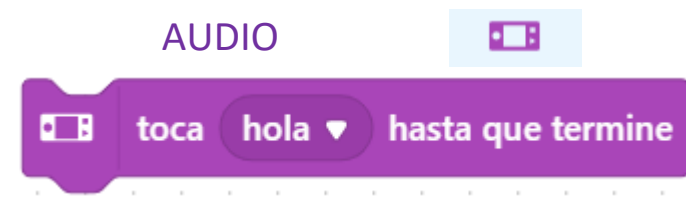

Podemos reproducir los siguientes sonidos:

Hola, adiós, si, guau, risa, mmm, triste, suspiro, molesto, enfadado, sorprendido, sabroso, curioso, avergonzado, preparado, correr, soñoliento, miau, empezar, interruptor, pitidos, zumbido, saltar, subir de nivel, batería baja, aviso, derecha, incorrecto, timbre, puntuación, despertar, advertencia, choque de metales, brindar, inflador, agua corriente, mecanismo de reloj, clic, corriente, golpear madera, hierro, gota, burbuja, ola, magia, spitfire, latido. Hasta que no termine de reproducirse no seguirá con la siguiente instrucción. Una vez hemos conectado el dispositivo a su puerto USB vamos a escribir el siguiente código:

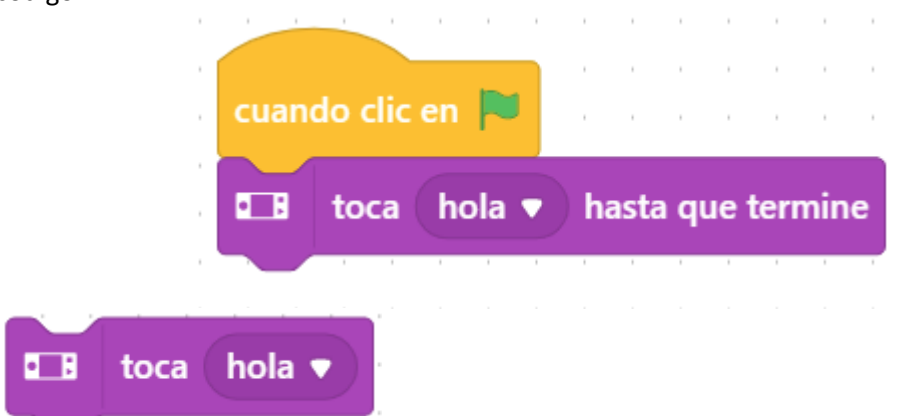

Reproduce los mismos sonido, pero sin terminar de reproducirse continua con la siguiente instrucción.

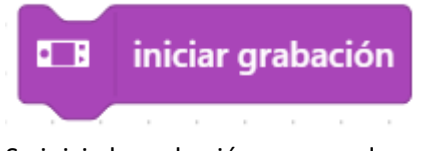

Se inicia la grabación, nos ayudaremos para ello presionando el Joystick en el centro.

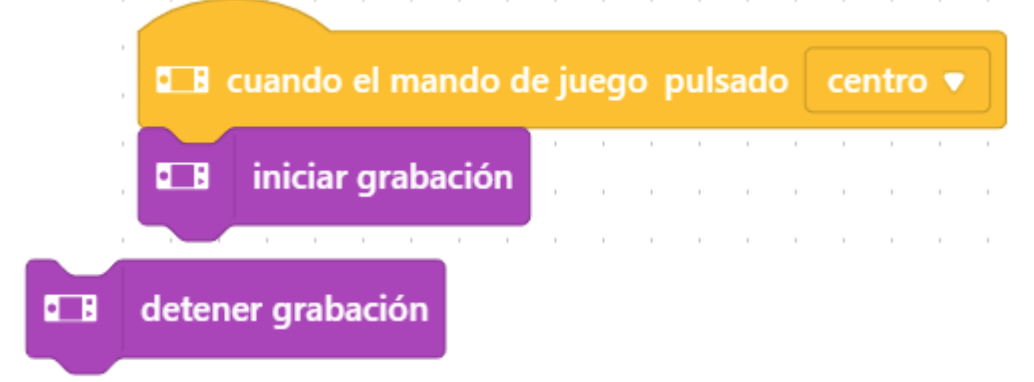

Se detiene la grabación, nos ayudaremos pulsando el botón A.

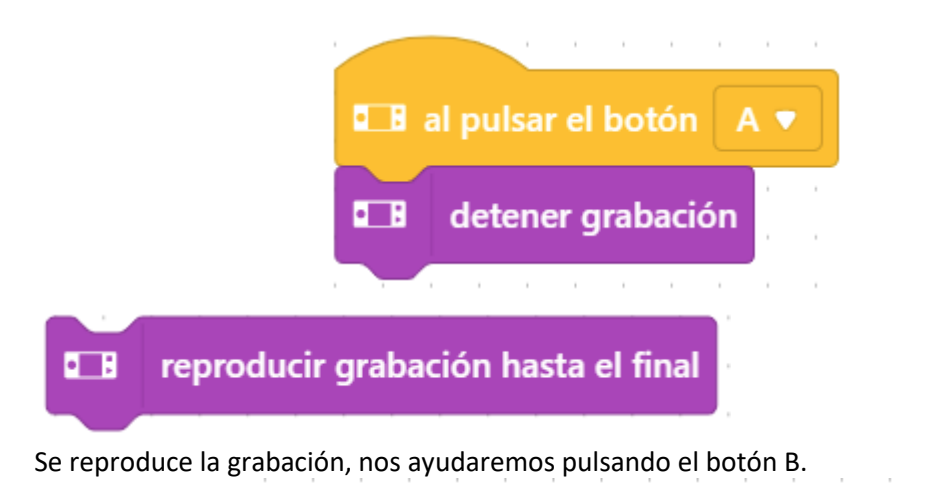

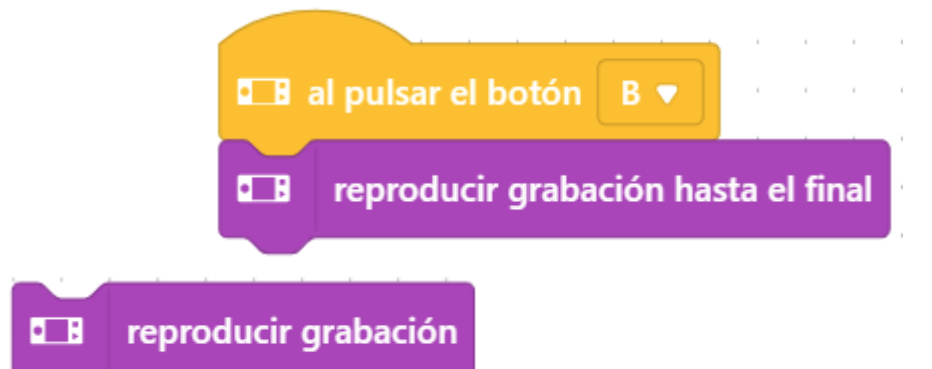

Realiza lo mismo que el ejemplo anterior, pero este no espera a terminar de reproducir la grabación para continuar con la ejecución del programa.

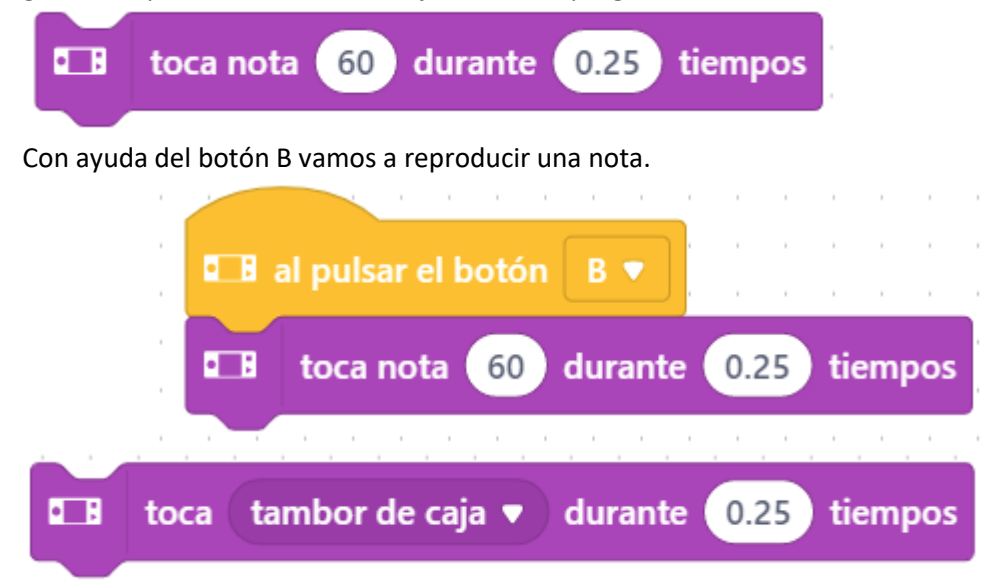

Con ayuda del botón B vamos a reproducir tambor de caja durante un determinado tiempo. También se puede reproducir un bombo, golpe lateral, plato de batería, charles cerrado, pandereta, palmada y claves.

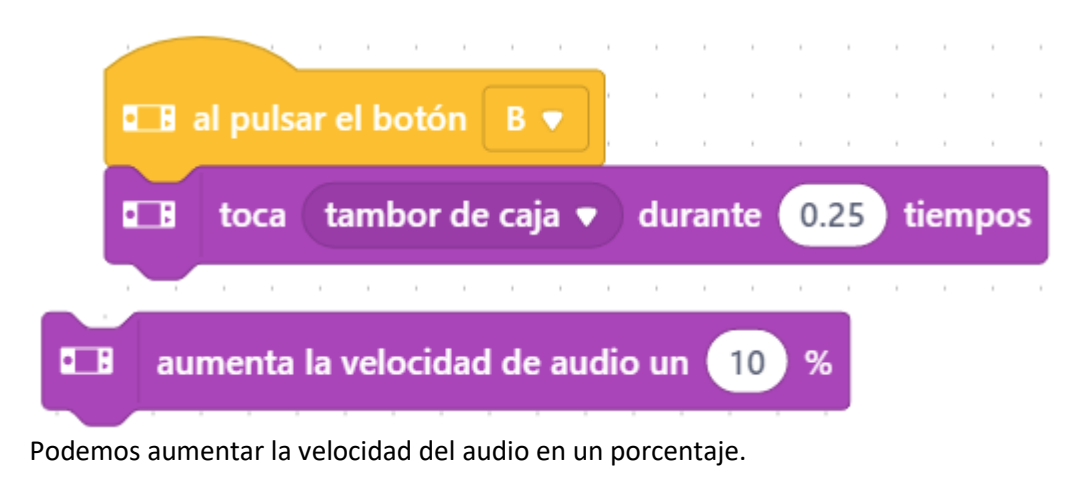

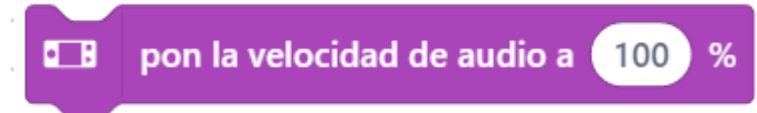

Podemos poner el audio a una velocidad entre 0 y 100%.

**B** velocidad de audio

Podemos saber a que velocidad está el audio, si activamos la casilla su valor se mostrará en el escenario.

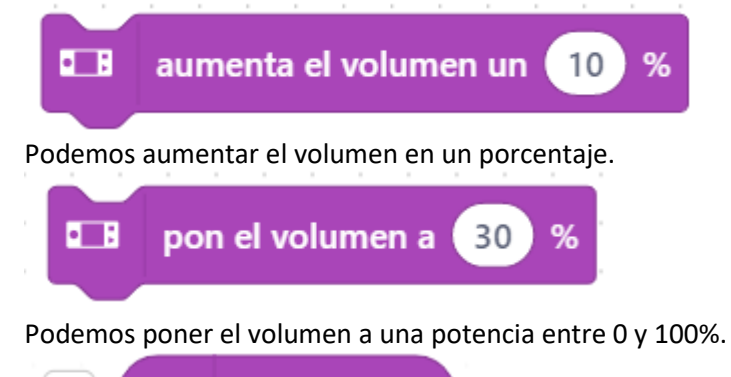

**B** volumen (%)

Podemos saber a que potencia tenemos el volumen, si activamos la casilla de verificación su valor se mostrará en el escenario.

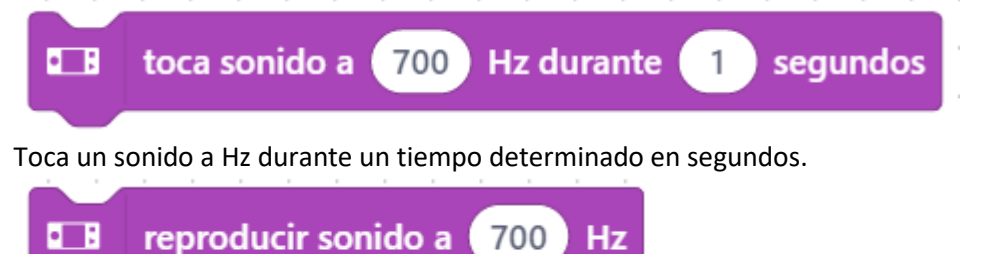

Reproduce un sonido en Hz sin determinar el tiempo de duración, lo hemos de controlar con el siguiente bloque.

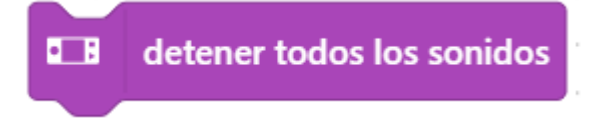

Detiene todos los sonidos, para poder detener un sonido que no tiene limitación de tiempo hay este ejemplo.

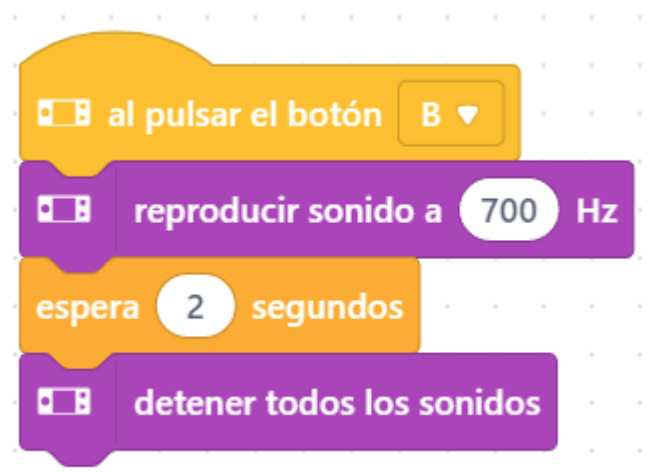

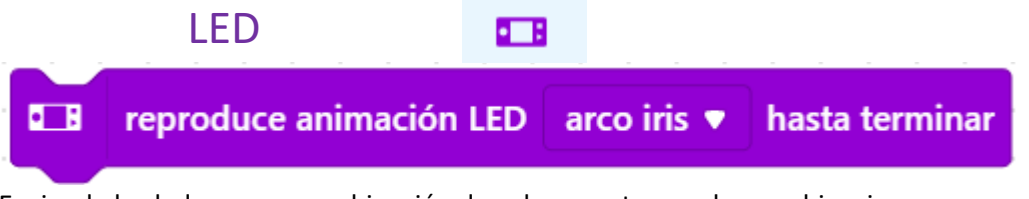

Enciende los led con una combinación de colores, estas son las combinaciones: Arco iris, salpicadura, meteoro (azul), meteoro (verde), flash de helio (rojo), flash de helio (naranja) y luciérnaga.

Ayudados por el botón B vamos a reproducir arco iris.

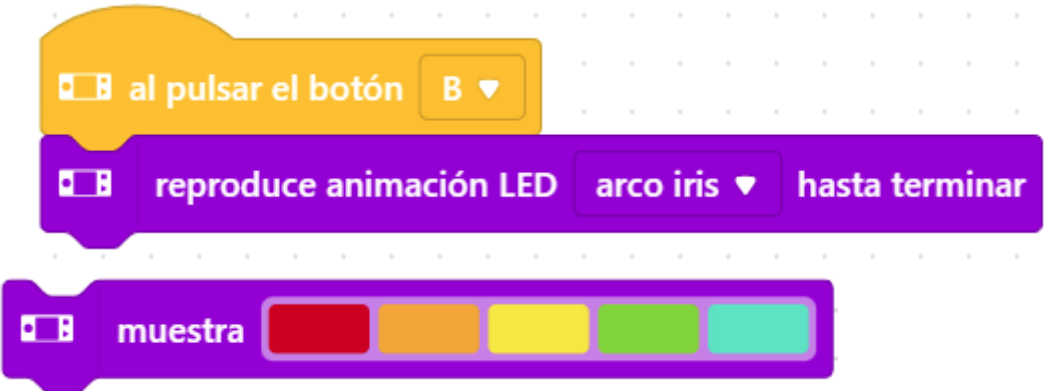

Reproduce una combinación de colores.

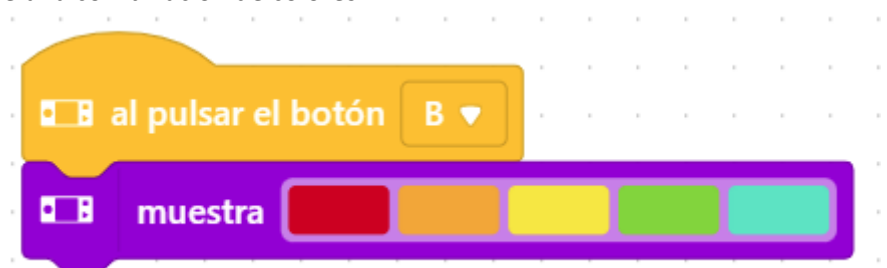

 $\sim$ 

and the control of

and the control of the

Puedes realizar sus propias combinaciones:

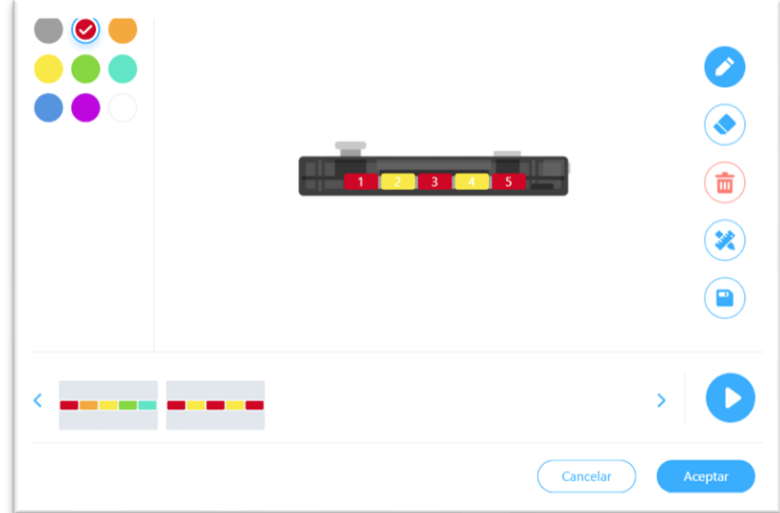

Podemos jugar con combinaciones de colores:

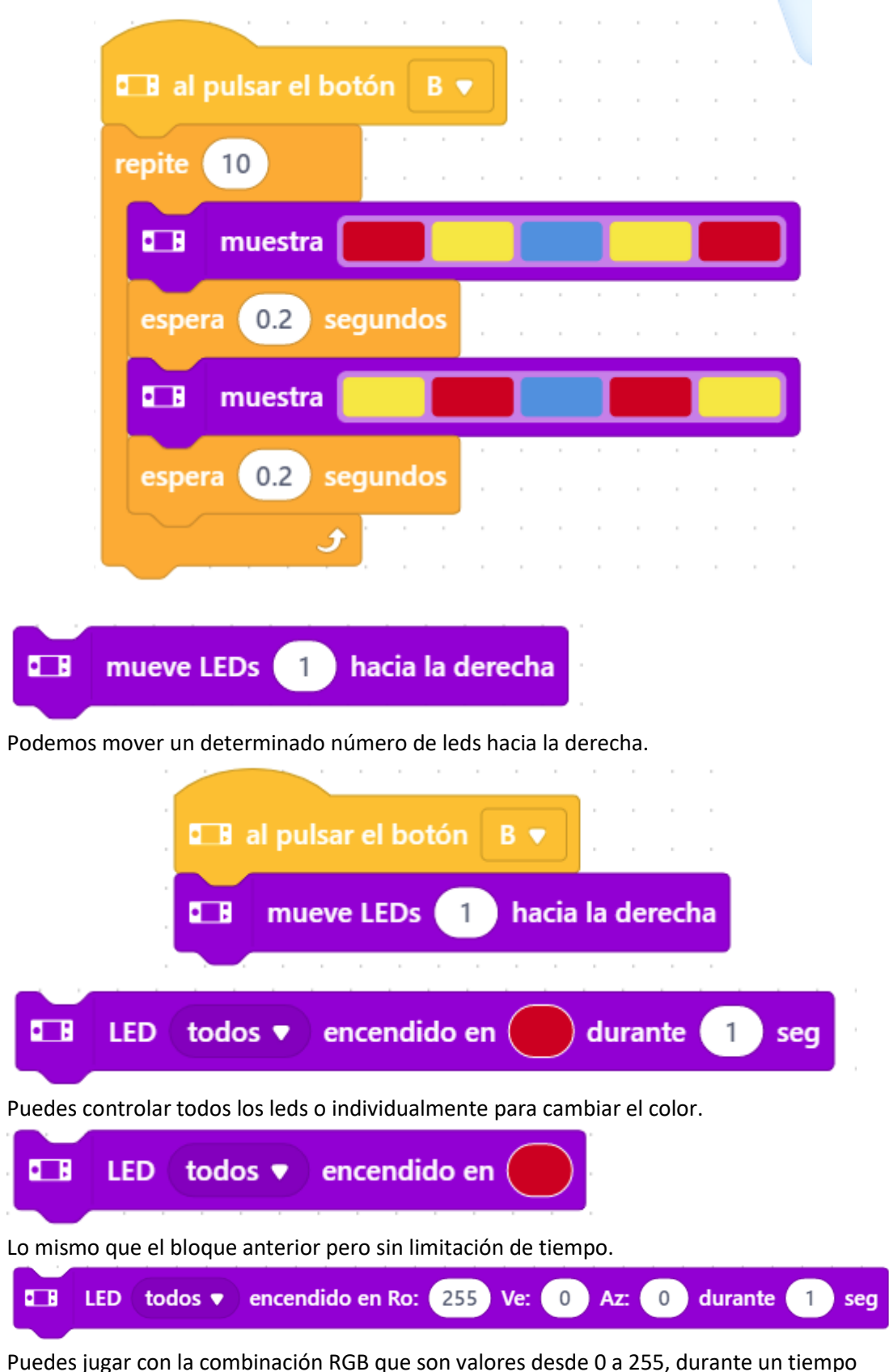

Puedes jugar con la combinación RGB que son valores desde 0 a 255, durante un tiempo determinado.

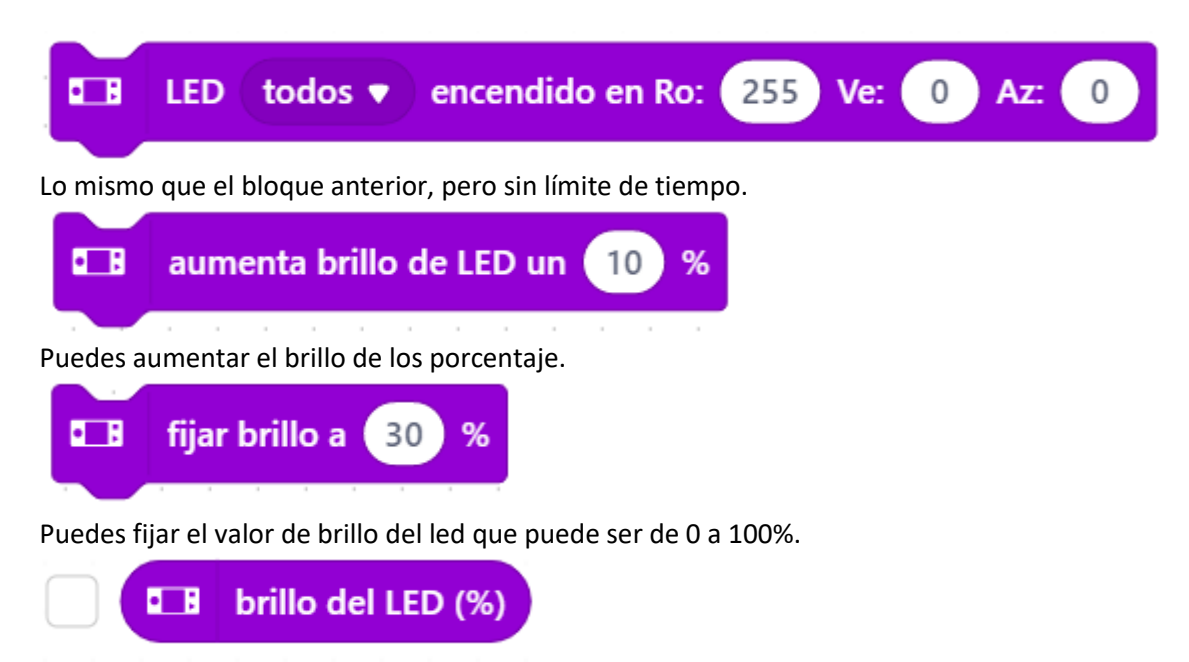

Podemos saber con qué brillo estamos trabajando, si activamos la casilla de verificación este valor lo veremos en el escenario.

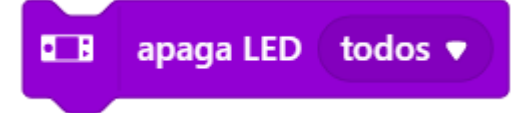

Apaga todos los leds o individualmente.

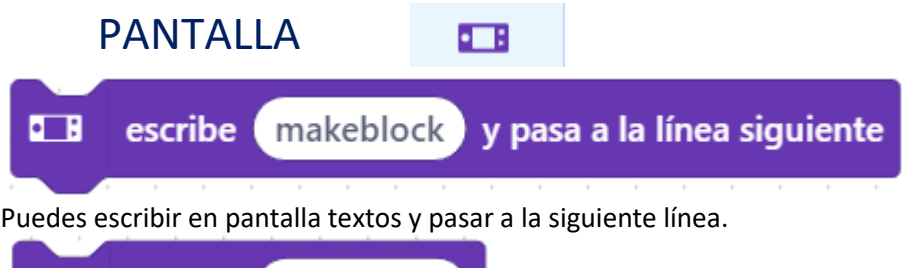

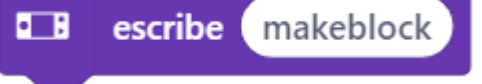

Puedes escribir en pantalla textos y no pasar a la línea siguiente. Puedes probar el siguiente ejemplo:

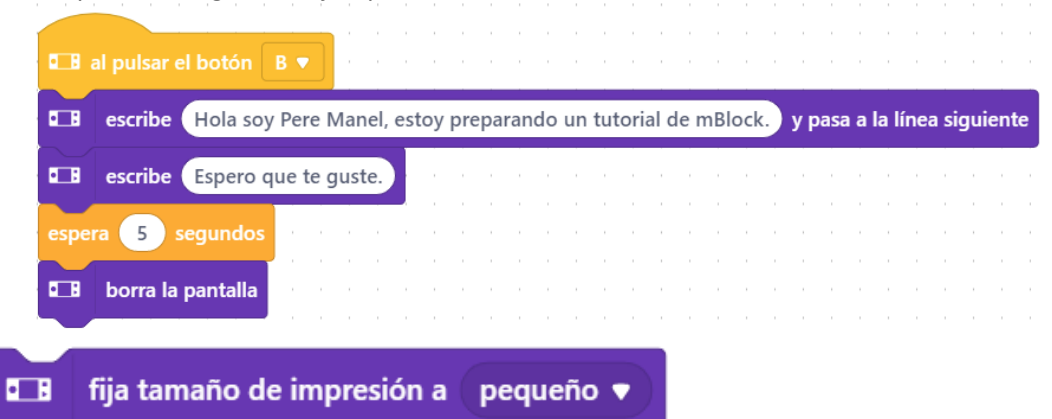

Podemos definir el tamaño de la letra, esta puede ser pequeño, en el centro, grande y muy grande.

**TH** muestra etiqueta makeblock  $1<sub>2</sub>$ centrado en la pantalla v a tamaño pequeño v píxeles

Podemos imprimir una etiqueta, el número que aparece al lado puede ser desde el 1 hasta el 8. Si ponemos el mismo número el nuevo texto borrará el anterior de lo contrario se colapsarán los dos textos.

Para entender la diferencia primero prueba este código:

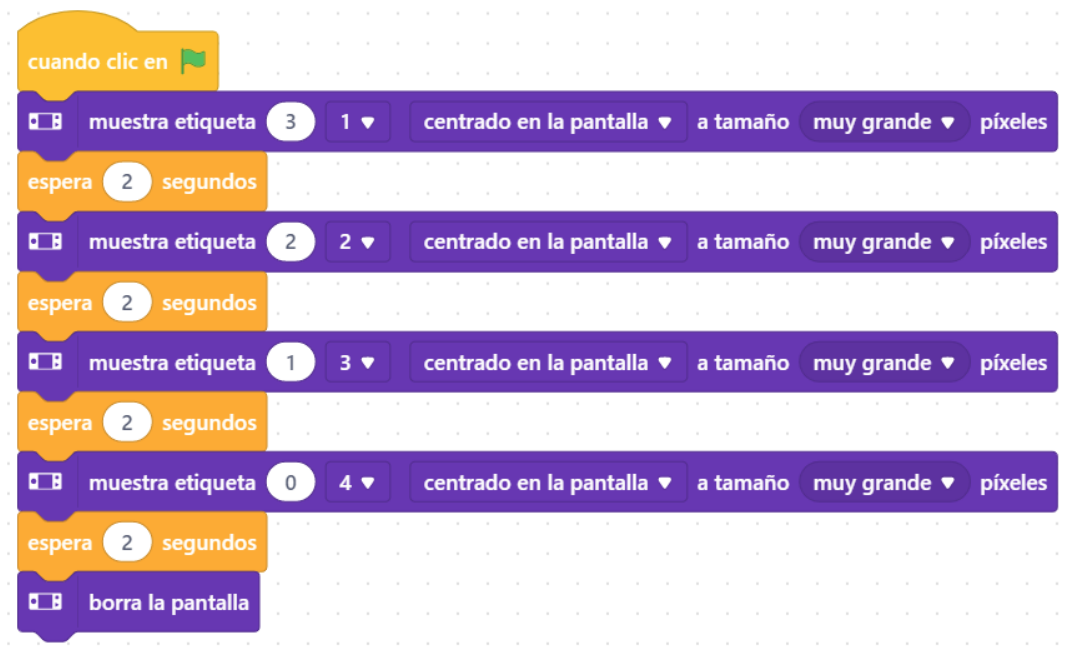

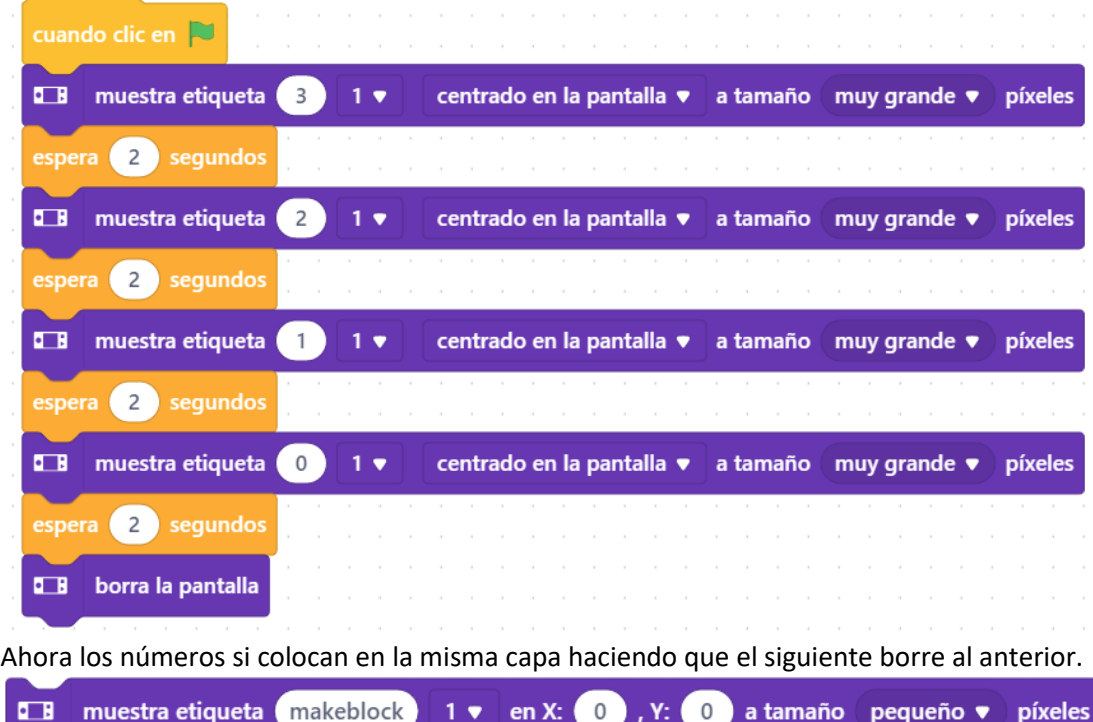

Puede observar como el número anterior no se borra, ahora lo pruebas de la siguiente forma:

Lo mismo pero con coordenadas. Ahora vamos a realizar el siguiente ejercicio donde una palabra se desplaza de izquierda a derecha.

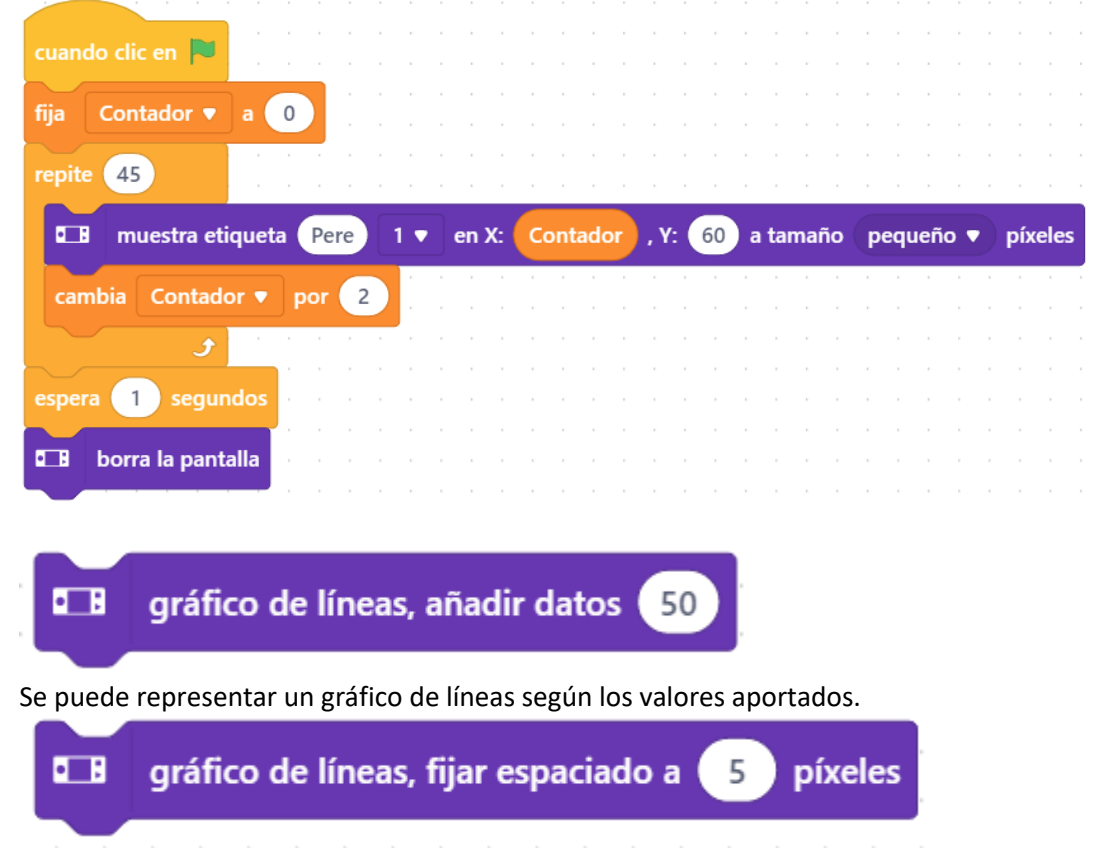

Define la altura de donde tiene que empezar a dibujar el gráfico.

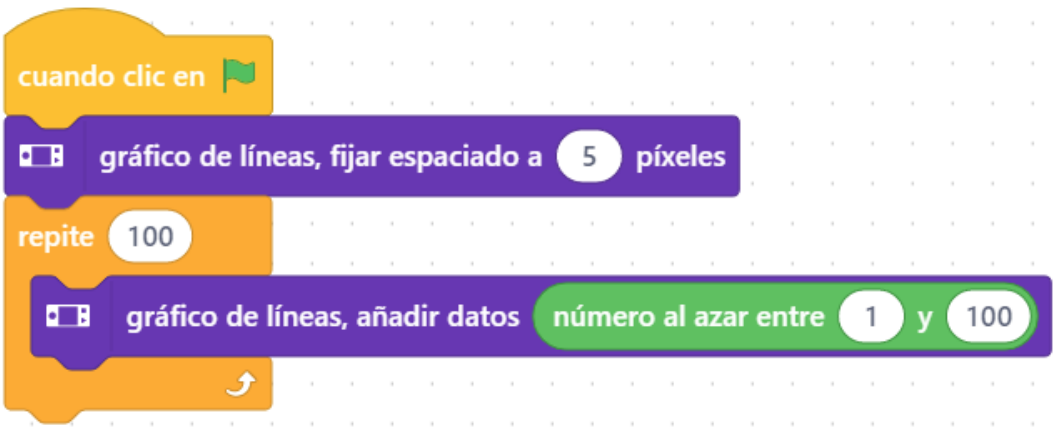

Para que puedas observar la diferencia cambia el espaciado de 5 a 20.

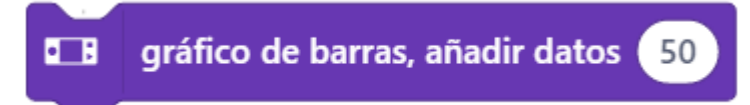

Ahora es lo mismo pero este gráfico será de barras.

Vamos a realizar el siguiente ejercicio:

Queremos simular que tiramos un dado 100 veces y queremos ver cuantas veces han salido el 1, 2, 3, 4, 5 y 6.

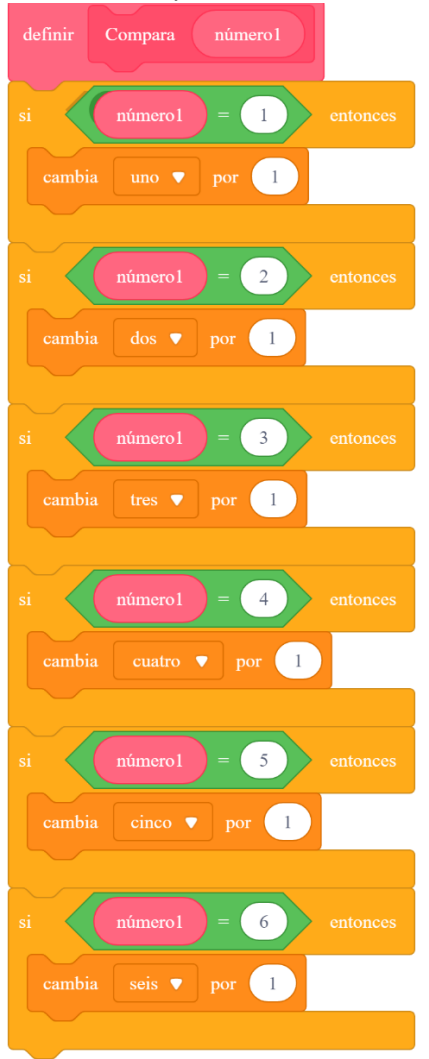

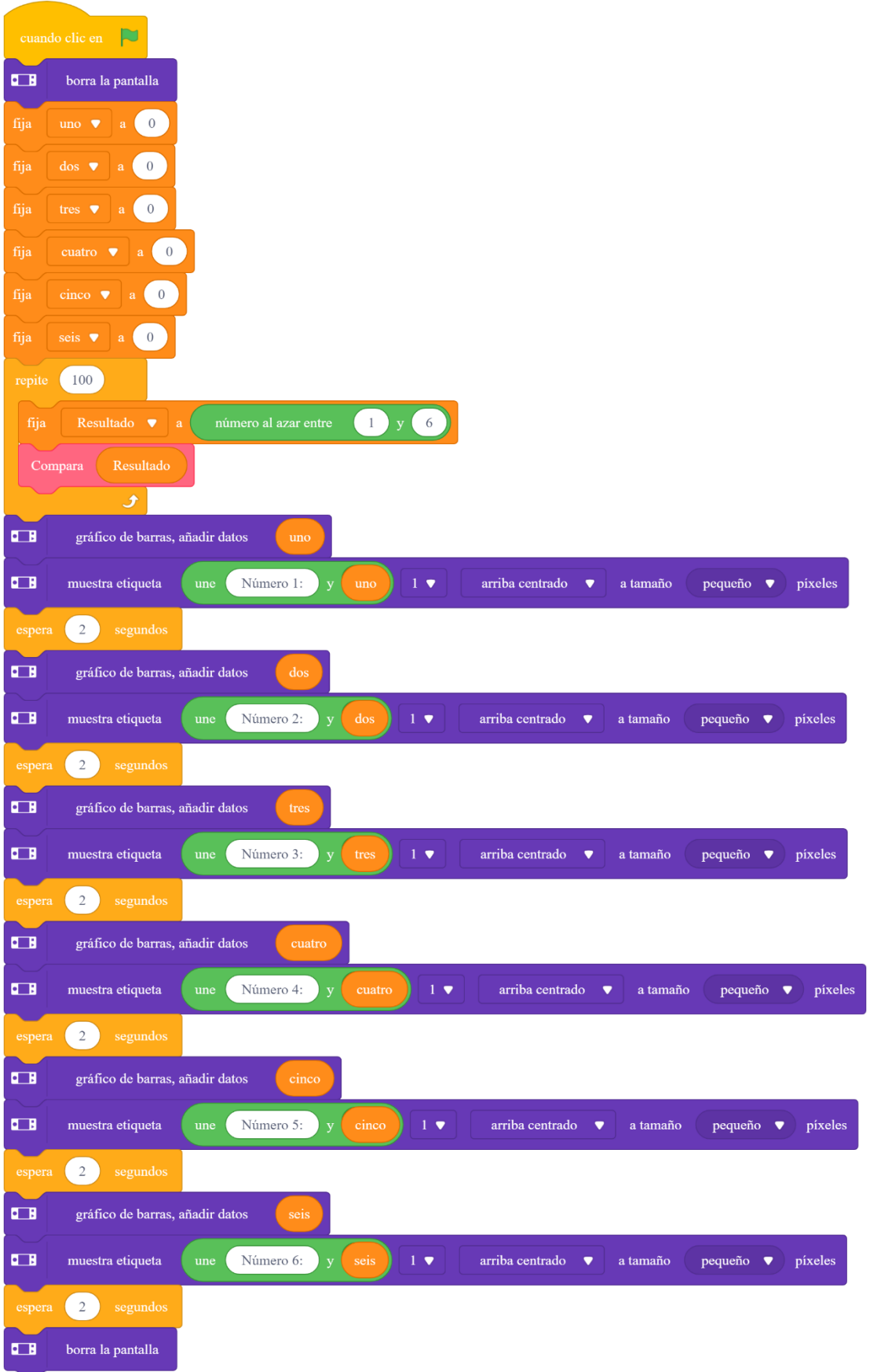

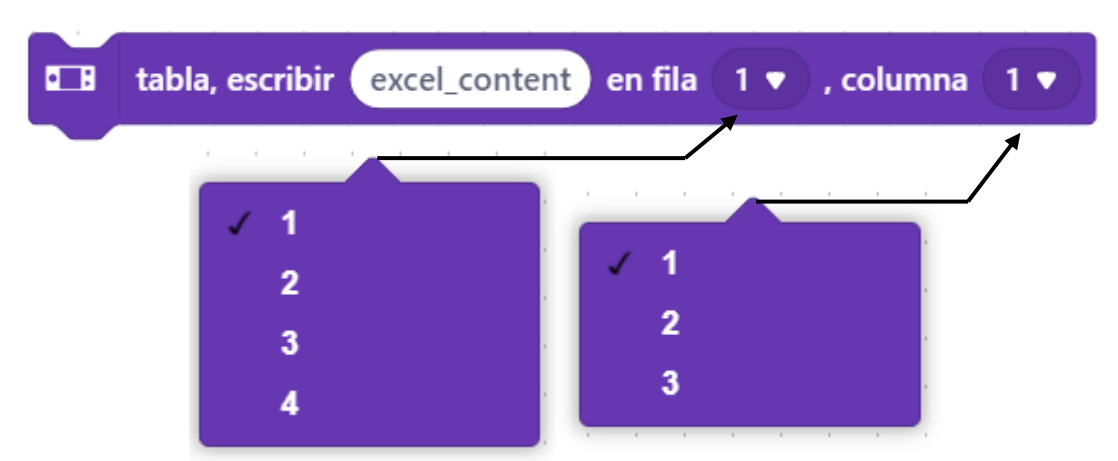

Podemos dividir la pantalla en una tabla de 4 filas y 3 columnas para poder distribuir texto.

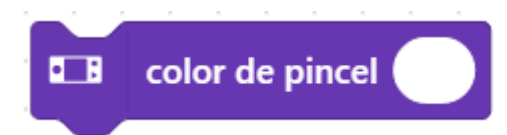

Podemos definir el color del pincel.

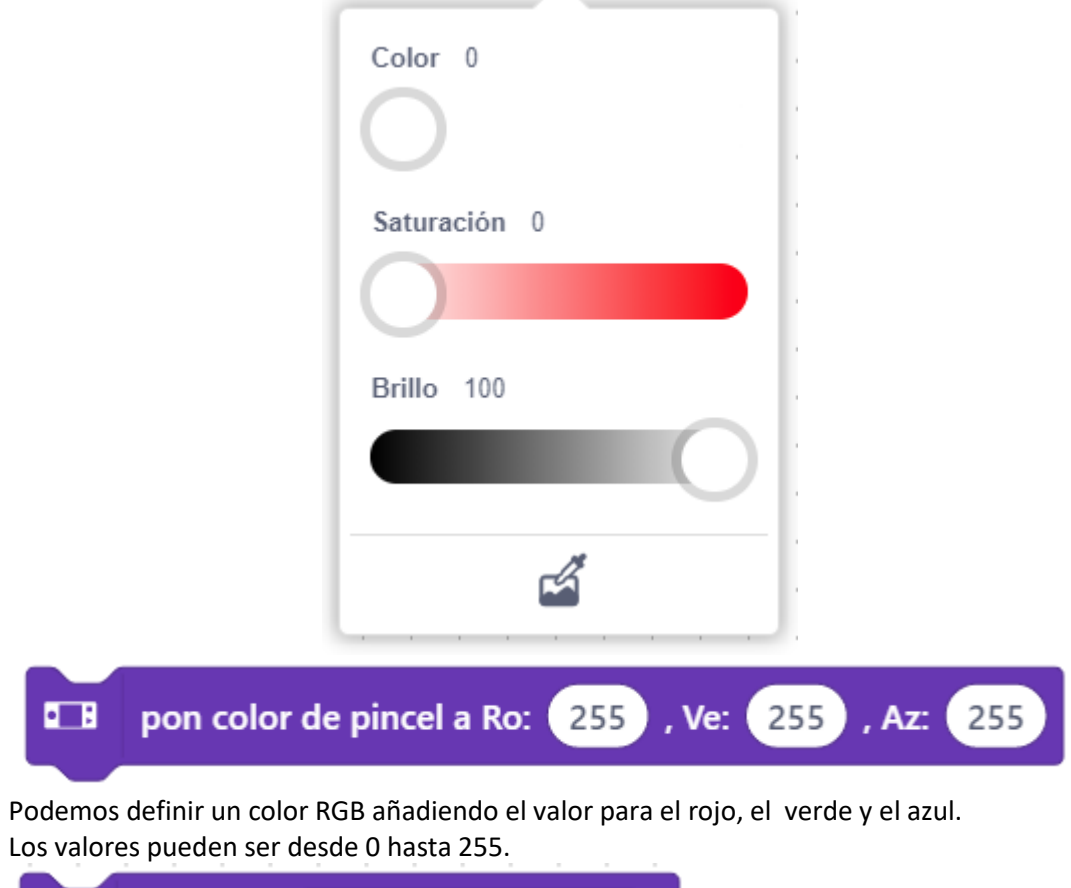

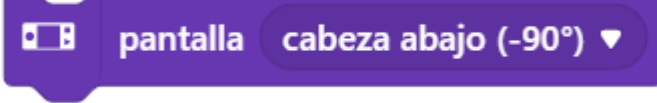

Podemos orientar la pantalla según se encuentre posicionado la Cyberpi.

| cuando clic en                                                    |                                                           |
|-------------------------------------------------------------------|-----------------------------------------------------------|
| muestra etiqueta (makeblock)<br>OΒ                                | centrado en la pantalla v a tamaño en el centro v píxeles |
| pantalla hacia la izquierda (0°) ♥<br>oв                          |                                                           |
| sequndos<br>espera                                                |                                                           |
| pantalla cabeza abajo (-90°) ▼<br>O B                             |                                                           |
| sequndos<br>espera                                                |                                                           |
| normal (90°) ▼<br>pantalla<br>工                                   | cabeza abajo (-90°)                                       |
| segundos<br>espera                                                | hacia la izquierda (0°)                                   |
| pantalla hacia la derecha (180°) ▼<br>ோ                           | normal (90°)<br>hacia la derecha (180°)                   |
| segundos<br>espera<br>hacia la izquierda (0°) ♥<br>pantalla<br>OΒ |                                                           |
| borra la pantalla<br>Q.                                           |                                                           |

Borra la pantalla

#### DETECCIÓN DE MOVIMIENTO

 $\blacksquare$ controla Panda v para seguir a CyberPi con sensibilidad baja (0.2) v

o B

En el modo en vivo, cuando presiona la tecla espaciadora, el panda en el escenario se mueve a medida que mueve CyberPi. the contract of the contract of the contract of the contract of the contract of the contract of the

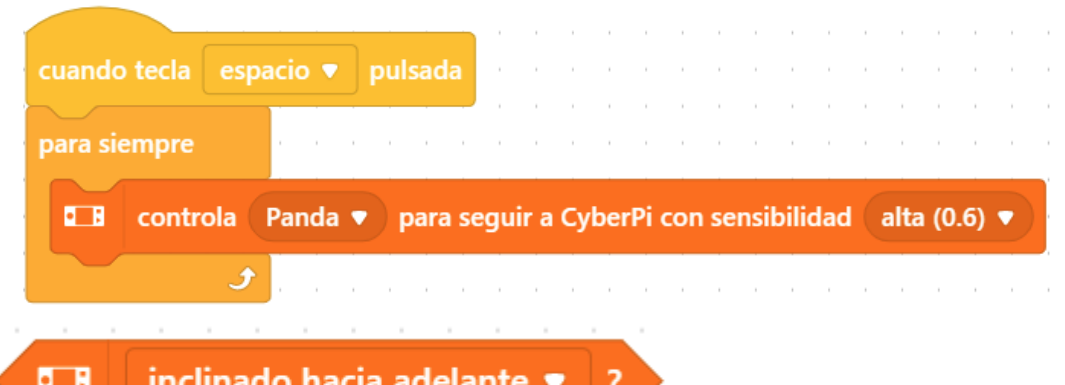

Condicionante para controlar la inclinación de CyberPi, estas puede ser:

inclinado hacia adelante inclinado hacia atrás inclinado a la izquierda inclinado a la derecha pantalla hacia arriba pantalla hacia abajo

工具 ¿detectado movimiento hacia arriba  $\bullet$ <sup>?</sup>

Condicionante que controla movimientos, giros y caídas, estos pueden ser:

movimiento hacia arriba movimiento hacia abajo movimiento hacia la izquierda movimiento hacia la derecha giro a derechas giro a izquierdas caída libre sacudido

# **B** fuerza de sacudida

Muestra el valor de la fuerza sacudida cuando agitamos el CyberPi, si activas la casilla de verificación este valor se mostrará en el escenario.

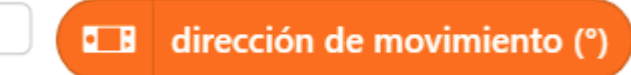

Muestra el valor de dirección de movimiento cuando lo direccionamos de izquierda a derecha o viceversa o también de arriba abajo y viceversa, si activas la casilla de verificación este valor se mostrará en el escenario.

#### 6 18 velocidad de movimiento

Muestra la velocidad de movimiento cuando lo movemos, si activas la casilla de verificación este valor se mostrará en el escenario.

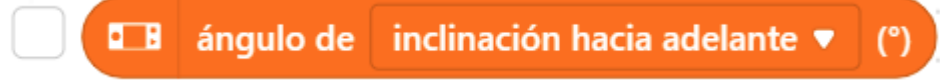

Muestra el ángulo de inclinación cuando lo movemos en sentido:

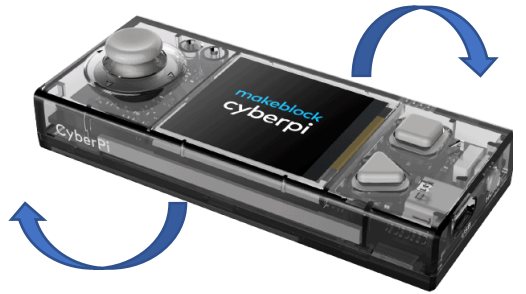

Si activas la casilla de verificación este valor se mostrará en el escenario.

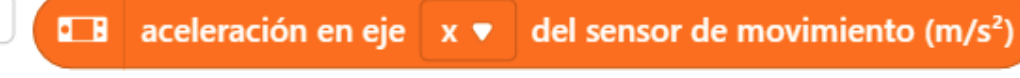

Muestra la aceleración de ejes, estos son los valores que se pueden ver:

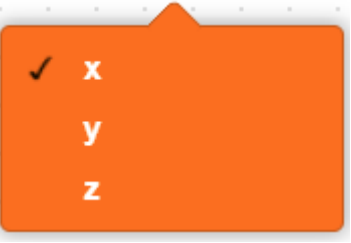

Si se activa la casilla de verificación, este valor se mostrará en el escenario.

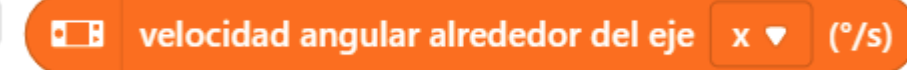

Muestra el valor de la velocidad angular de un determinado eje, estos valores pueden ser:

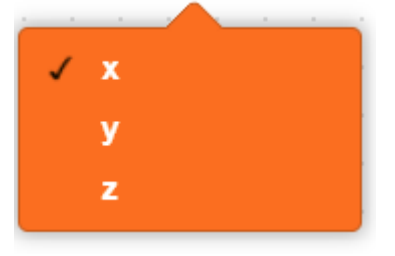

Si activas la casilla de verificación este valor se mostrará en el escenario.

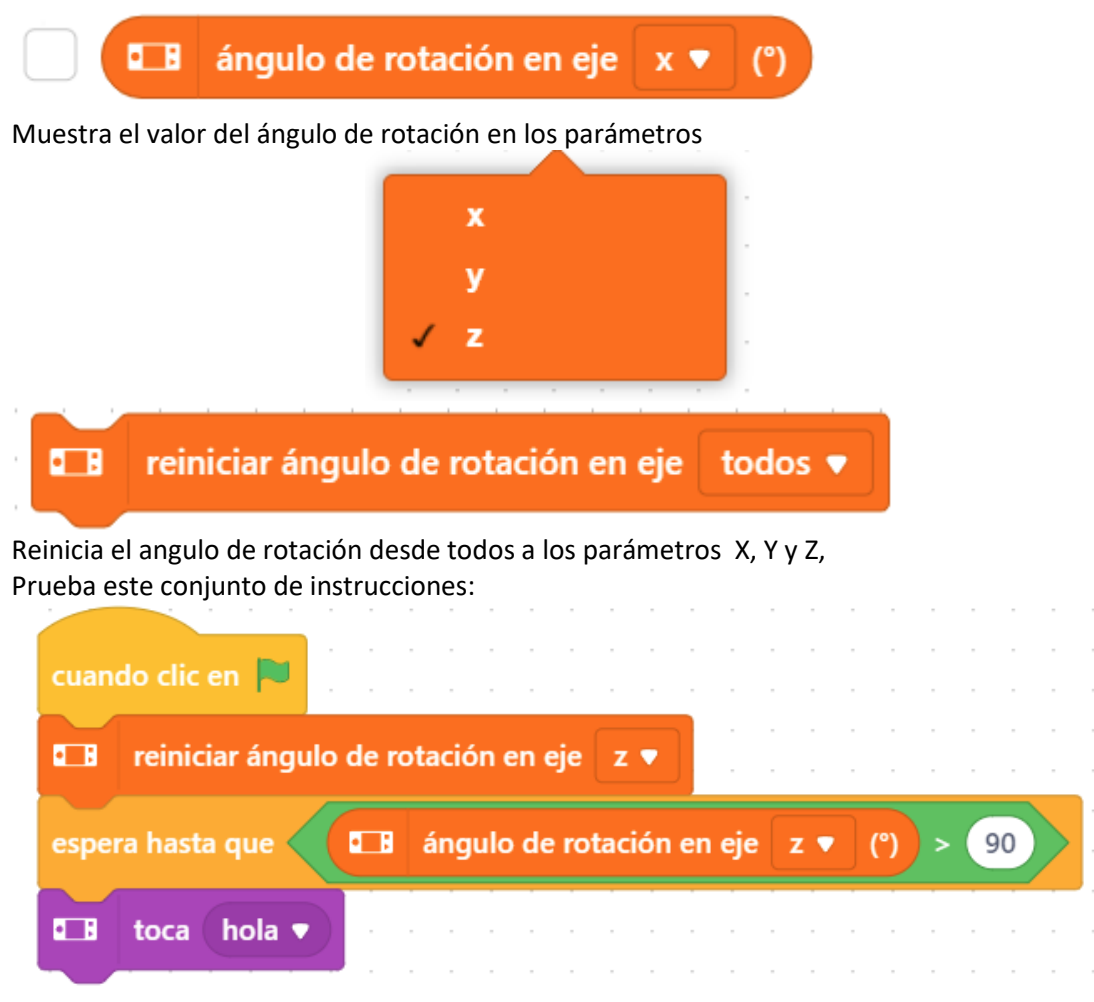

Mueve el Cyberpi en forma de conducción girando a derecha e izquierda cuando la rotación en angulo z sea mayor a 90 grados escucharás un sonido.

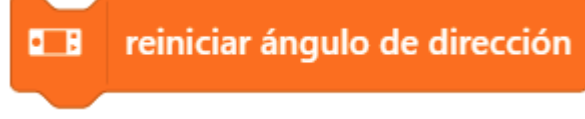

Pone a 0 en ángulo de dirección.

Cuando está conectado a un robot y este se mueve podemos decirle que antes de ponerse a girar reinicie el ángulo de dirección y así cuando empiece a girar podemos controlar los grados de giro de dirección.

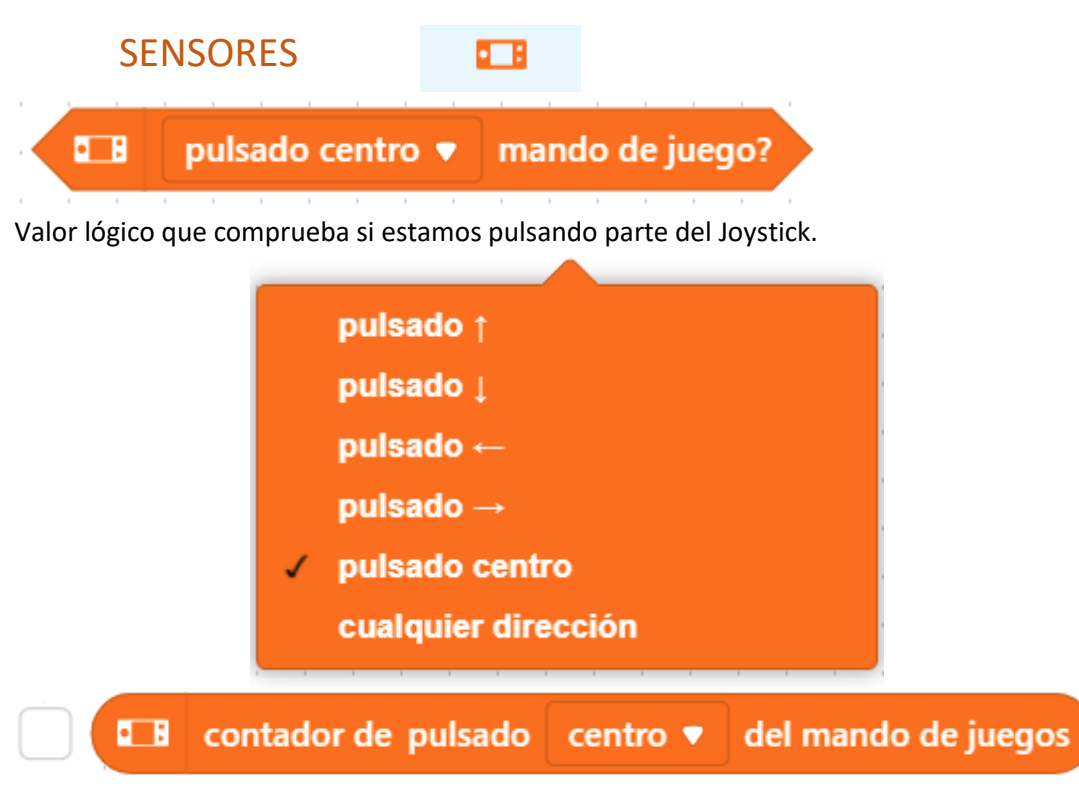

Podemos saber cuantas veces hemos pulsado el Joystick, si activas la casilla de verificación podrás ver la información en el escenario.

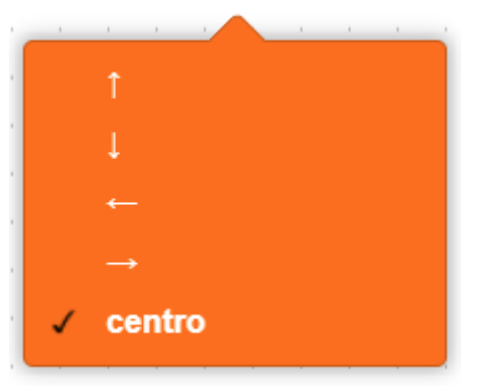

 $\blacksquare$ reiniciar contadores de palanca de juego pulsado centro ▼

 $\mathbf{r}=(\mathbf{r}+\mathbf{r})^T$  , where  $\mathbf{r}=(\mathbf{r}+\mathbf{r})^T$  ,  $\mathbf{r}$ Reinicia el contador de las veces que hemos pulsado parte del Joystick.

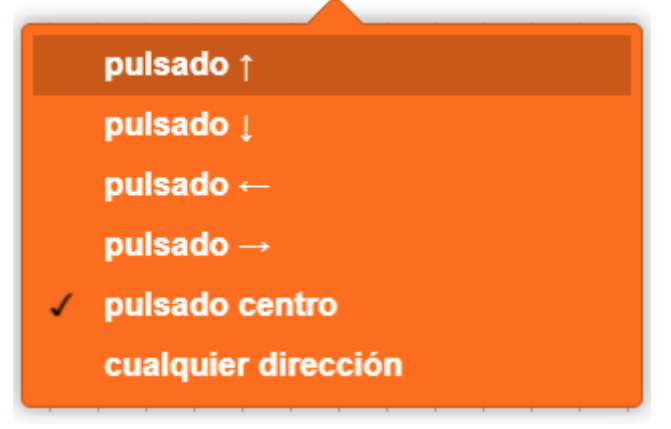

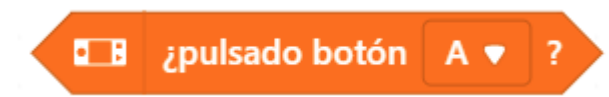

Valor lógico para controlar y estamos pulsando algún botón del Cyberpi.

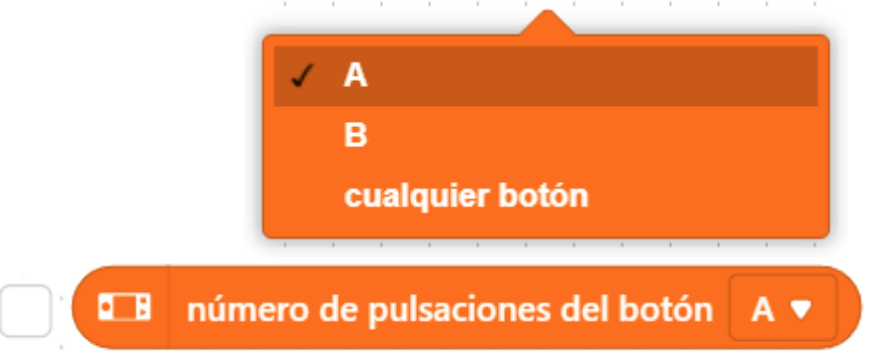

Podemos saber cuántas veces hemos pulsado el botón, si activas la casilla de verificación este valor lo podrás ver en el escenario.

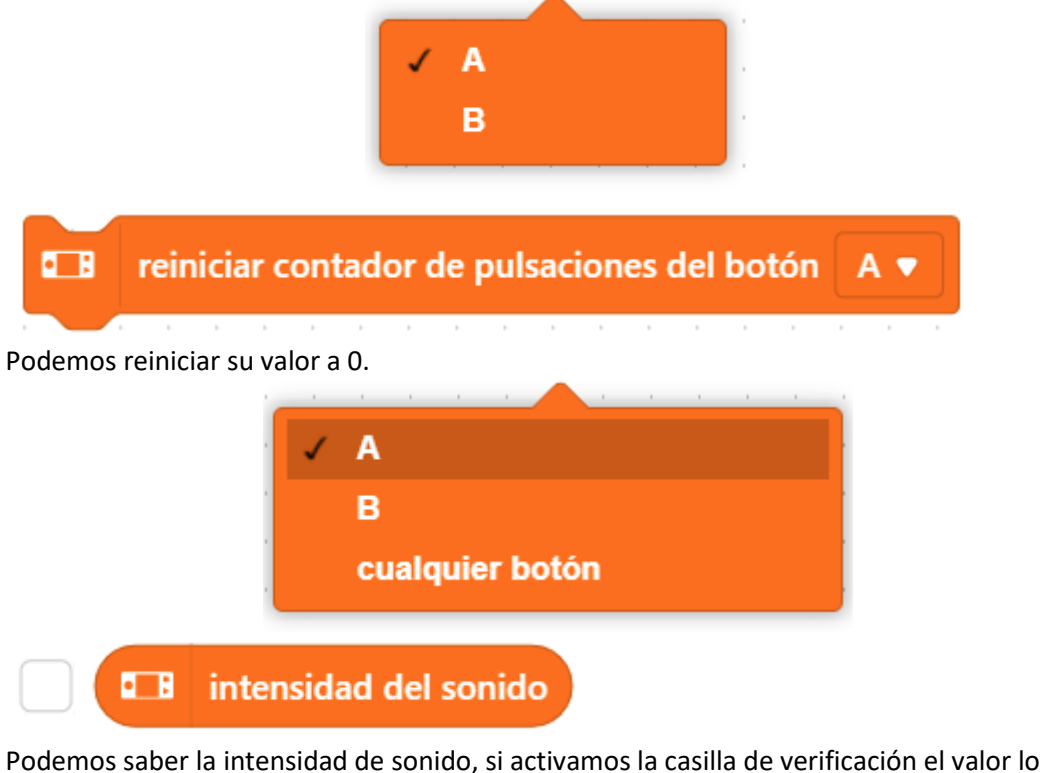

veremos en el escenario.

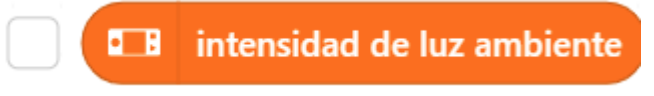

Podemos saber la intensidad de luz ambiente, si activamos la casilla de verificación el valor lo veremos en el escenario.

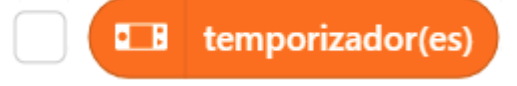

Podemos saber el valor de los temporizadores, si activamos la casilla de verificación el valor lo veremos en el escenario.

#### $\Box$ reiniciar cronómetro

Pasa a valore 0 de nuevo el cronómetro.

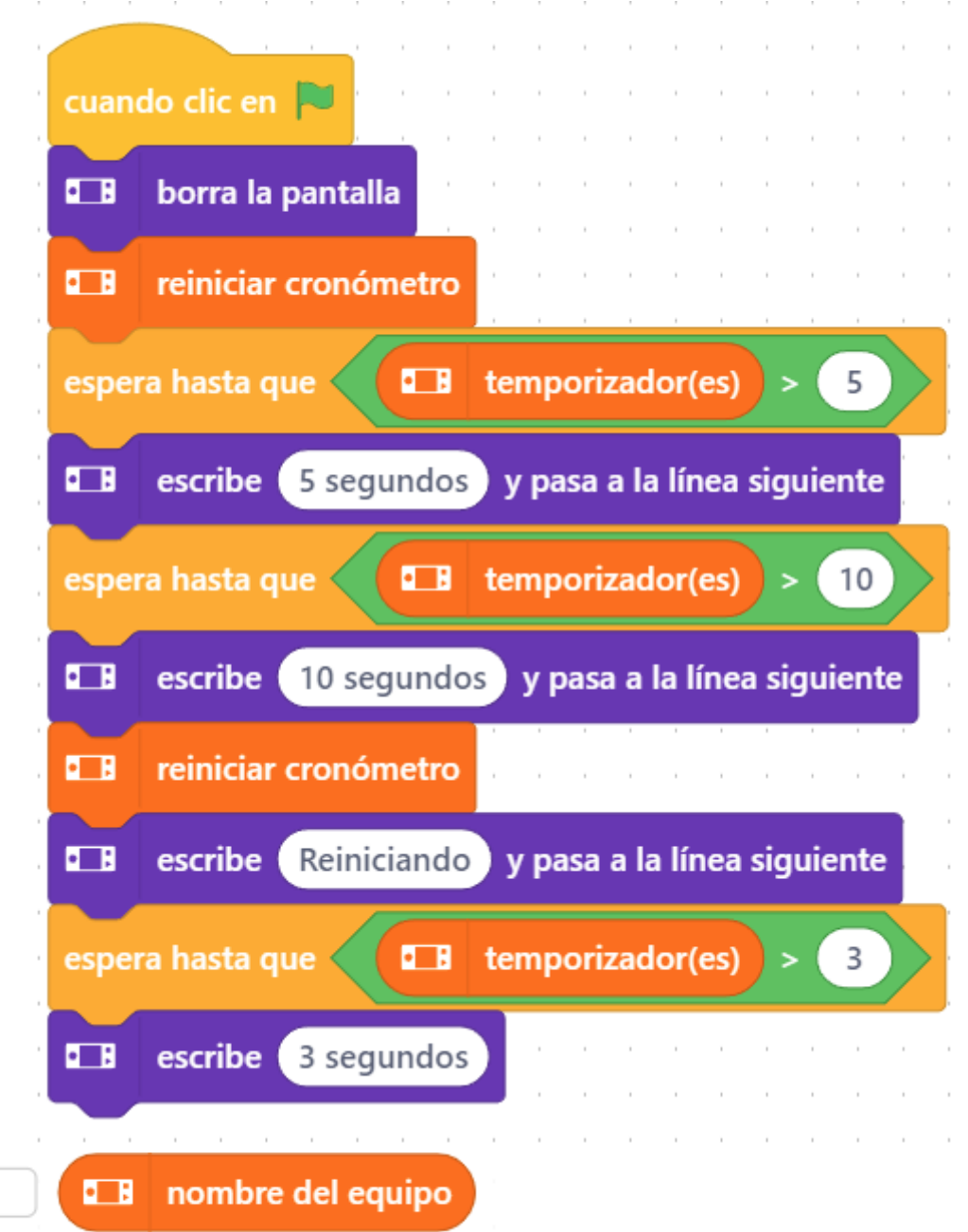

Podemos saber que nombre tiene nuestro equipo, si activas la casilla de verificación lo veremos en el escenario.

 $\blacksquare$ nivel de batería (%) ♥

Podemos saber el tanto por ciento de batería que nos queda, si activas la casilla de verificación lo veremos en el escenario.

 $\blacksquare$ competición en etapa automática ♥

Es un valor lógico que puede estar en True (verdadero) o False (falso)

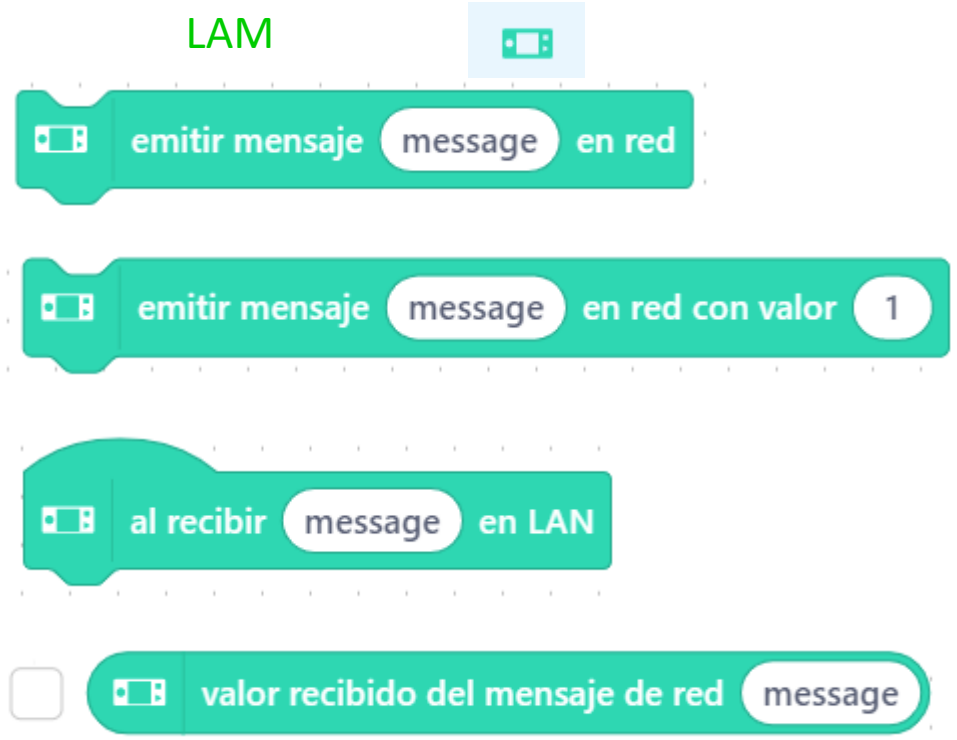

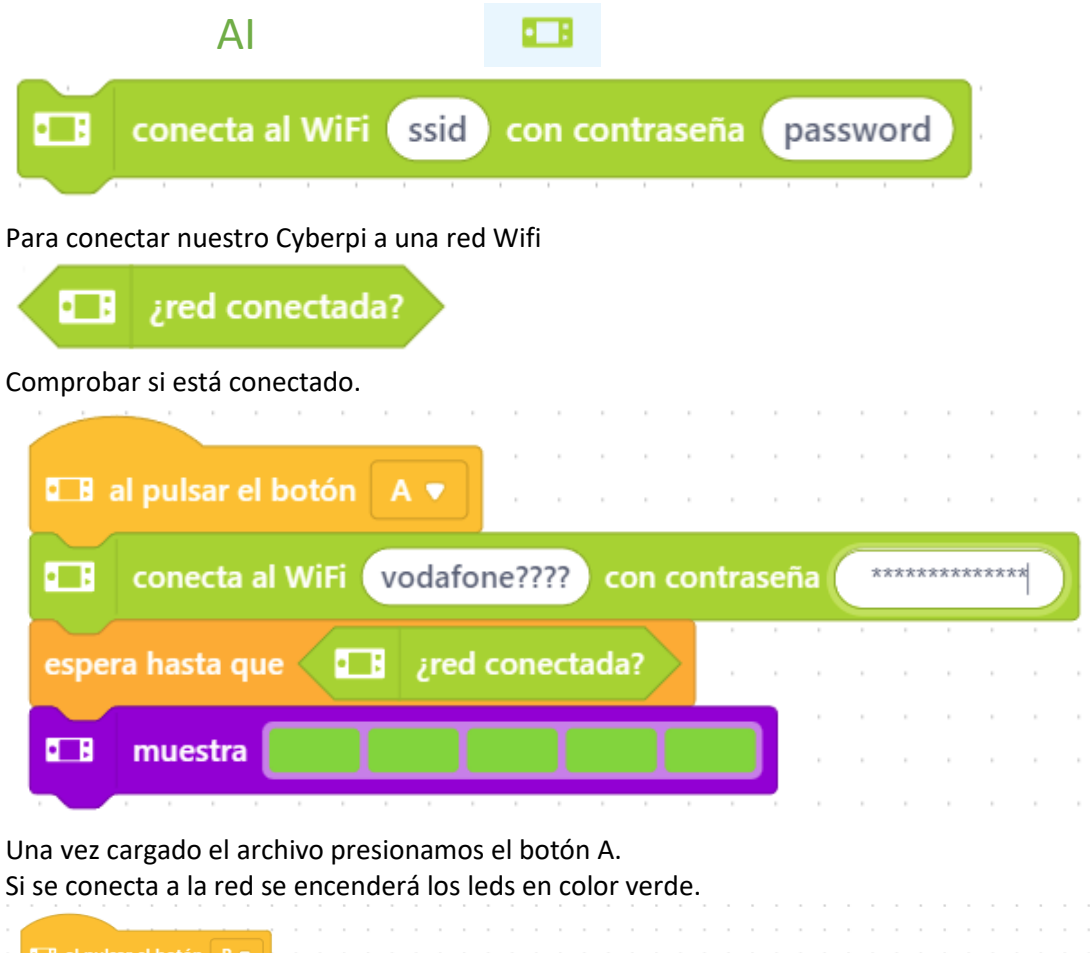

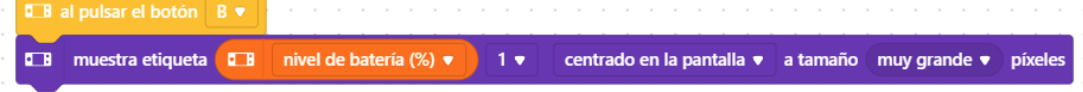

Si presionamos el botón B nos muestra el porcentaje de batería que nos queda.

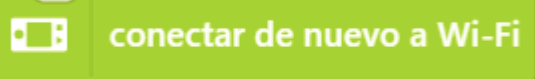

Conectar de nuevo a la red Wi-Fi.

oп. desconectar del Wi-Fi

Desconectar de la red Wi-Fi.

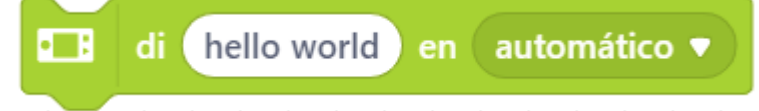

Reconoce el texto especificado y lo lee en voz alta en el idioma reconocido.

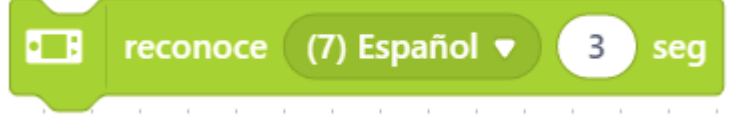

Reconoce el idioma especificado durante un determinado tiempo.

**E** resultado del reconocimiento de voz

Informa de las palabras reconocidas en un discurso.

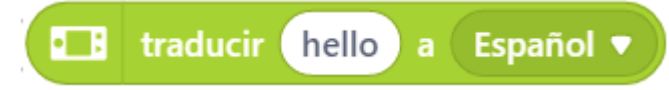

Reporta la traducción del texto especificado.

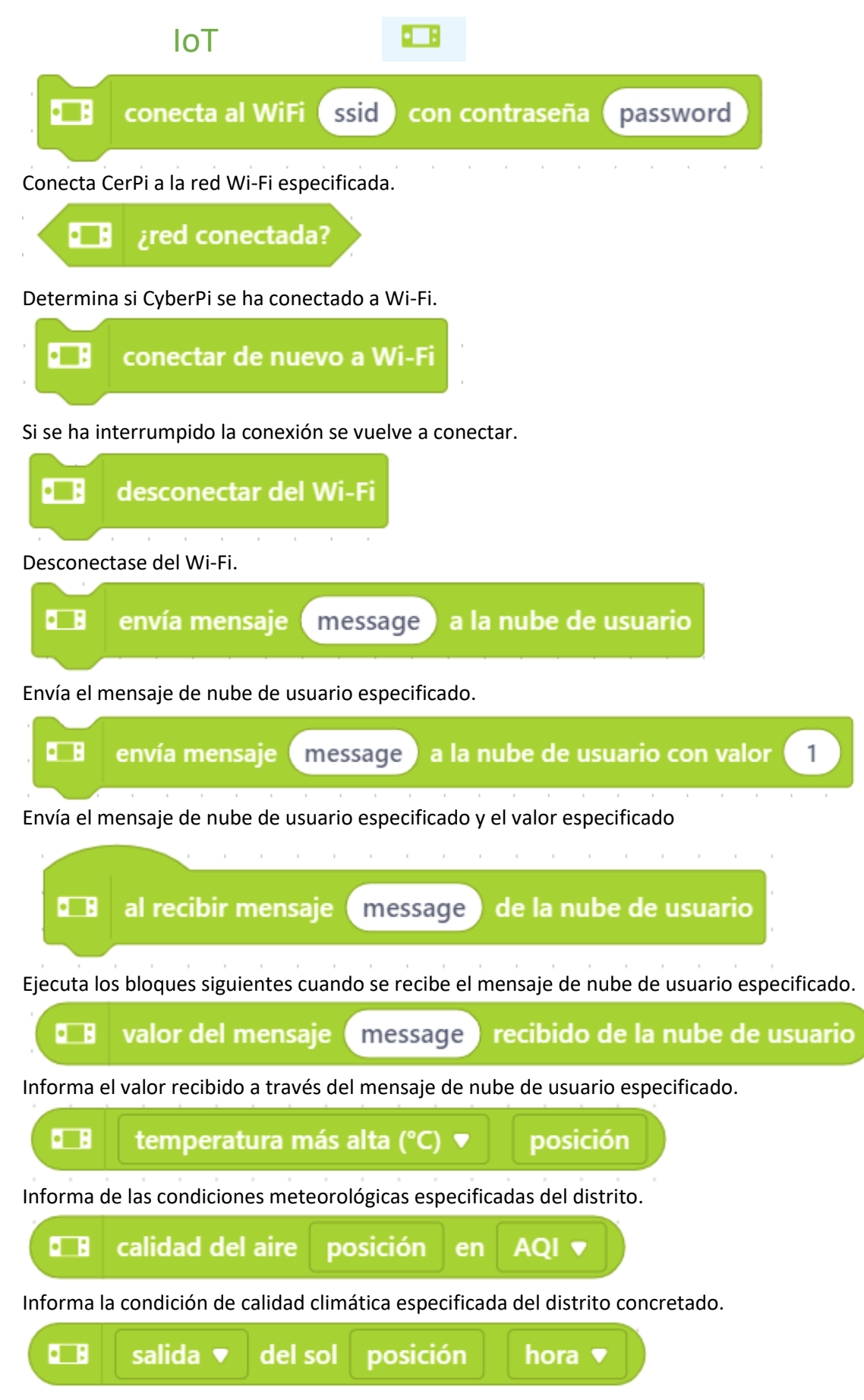

Informa la hora de salida o puesta del sol del distrito especificado.

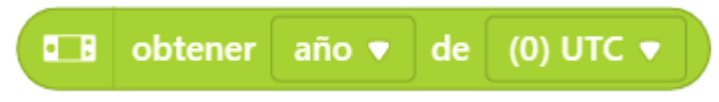

Reporta la información de hora especificada de la zona horaria (UTC)

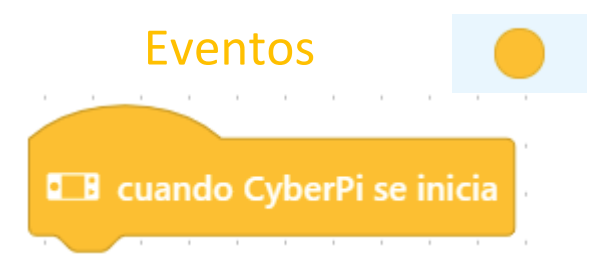

Todo el bloque que irá a continuación de "cuando Cyberpi se inicia" se ejecutará cuando se ponga en marcha el CyberPi.

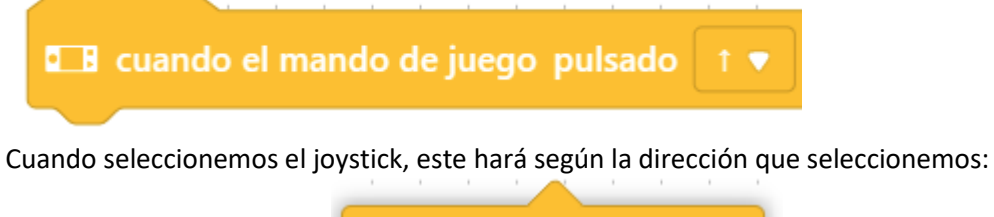

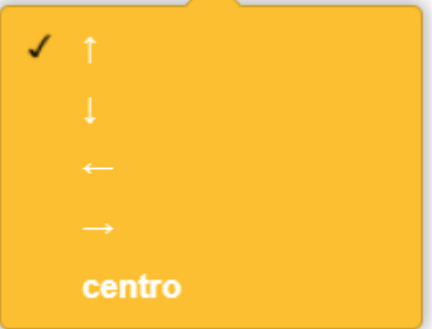

Hay cuatro eventos arriba, abajo, izquierda, derecha y centro.

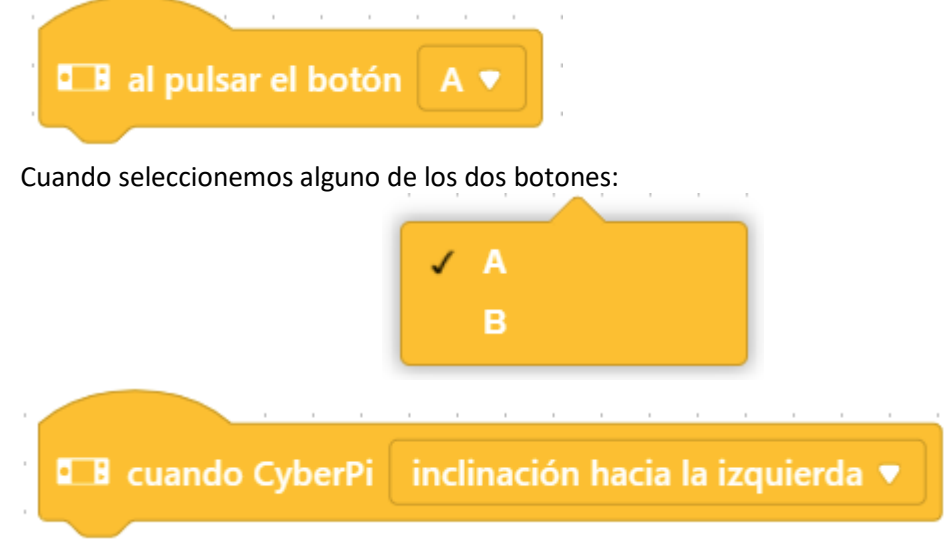

Cuando inclinemos en alguna de las siguientes direcciones:

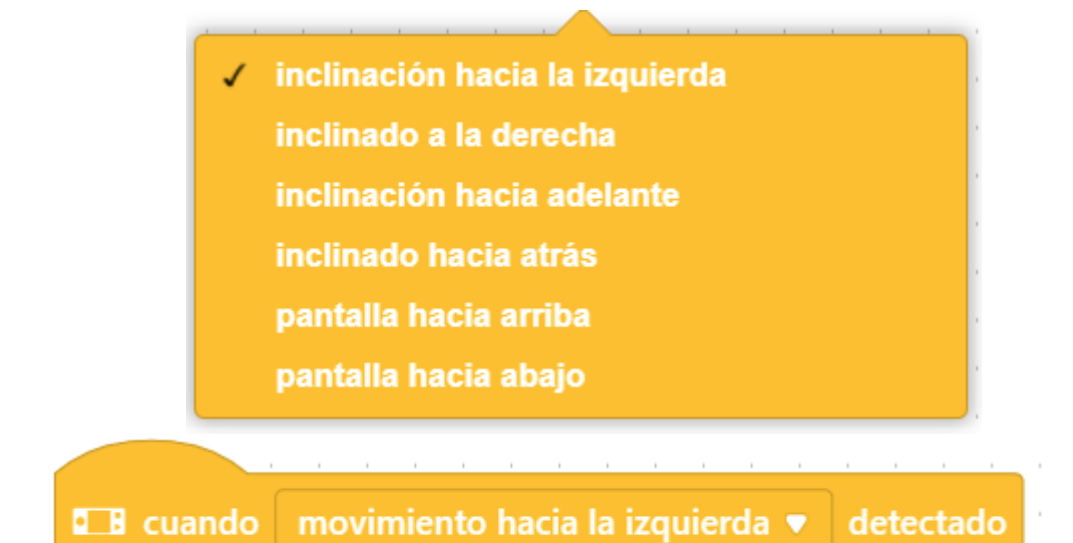

Cuando realicemos un movimiento en las siguientes direcciones:

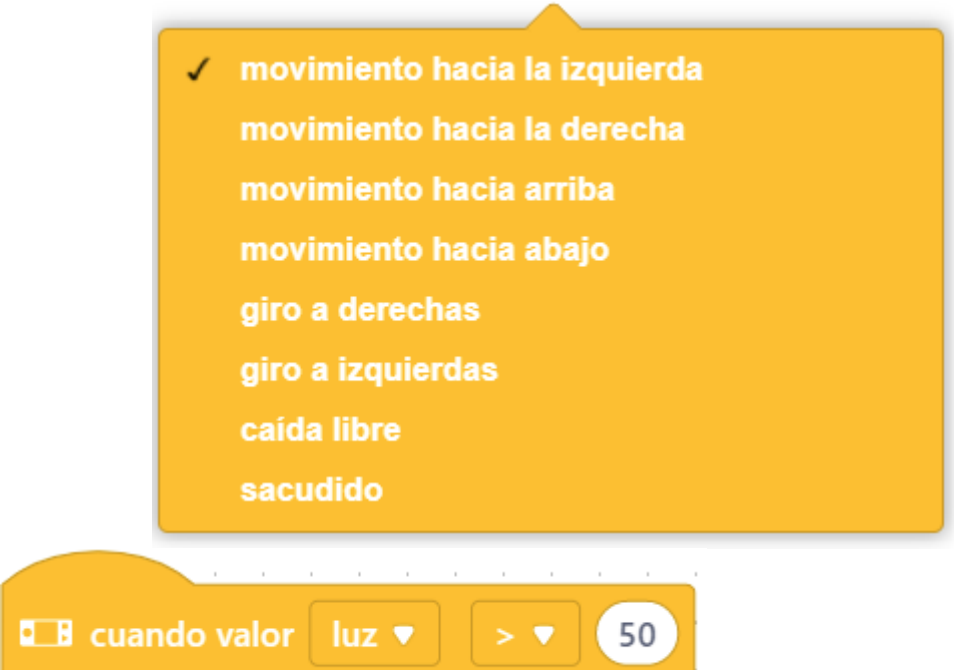

Cuando un valor sea mayor o menor con siguientes parámetros:

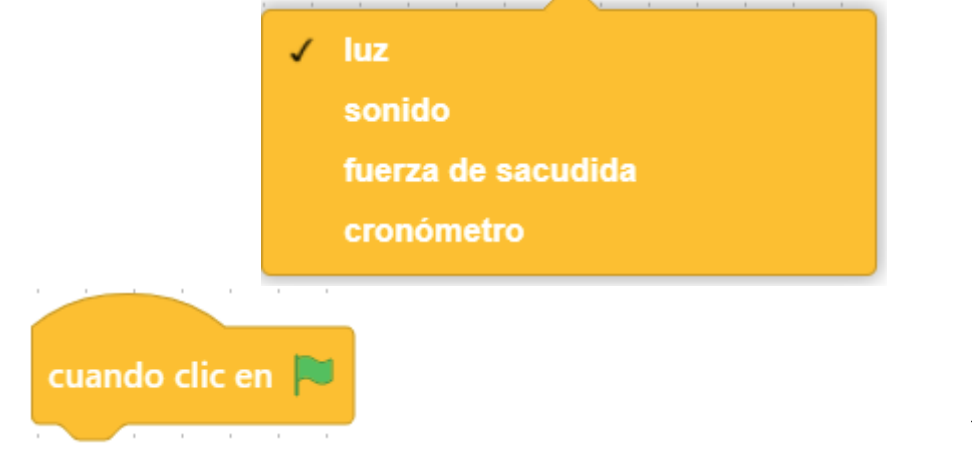

Se ejecutarán los bloques cuando ejecutemos la banderita verde.

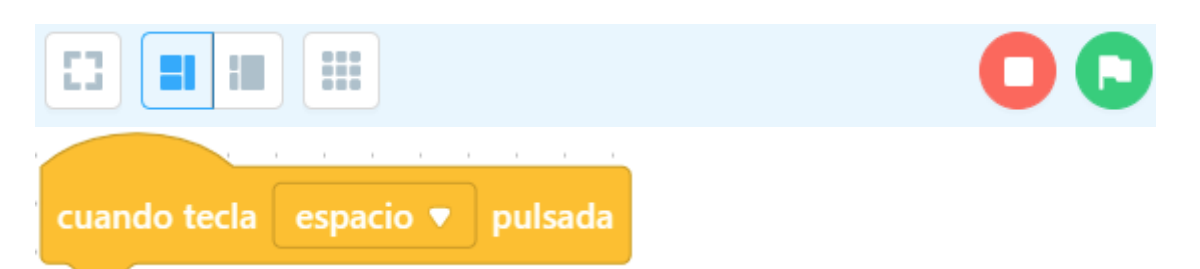

A este vento podemos asignarle cualquier tecla de nuestro teclado para ejecutar unas determinadas acciones.

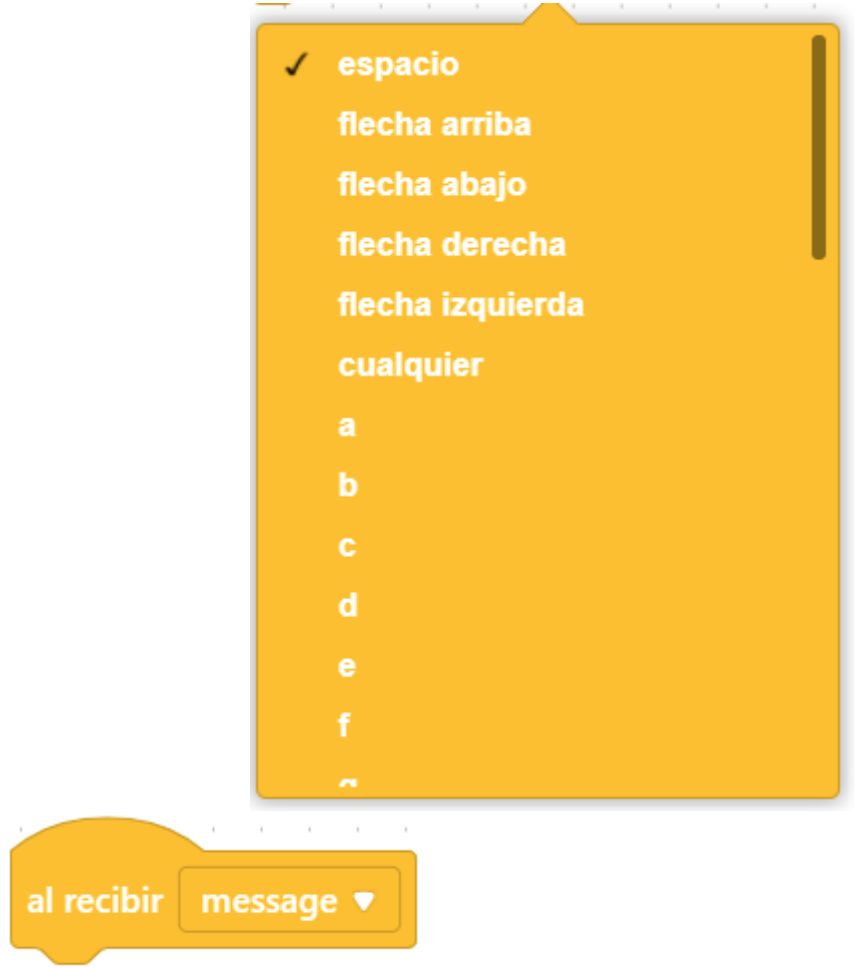

Al recibir mensaje va ligado con enviar mensaje, queremos enviar un mensaje a otro objeto para que realice algunas acciones.

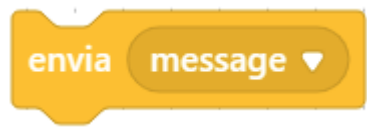

Al enviar mensaje va ligado con al recibir mensaje, mandamos un mensaje para que otro objeto realice determinadas acciones.

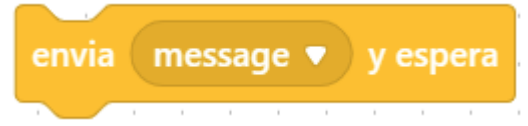

Igual que el anterior pero hasta que no termina las acciones no sigue con el bloque que le envió el mensaje.

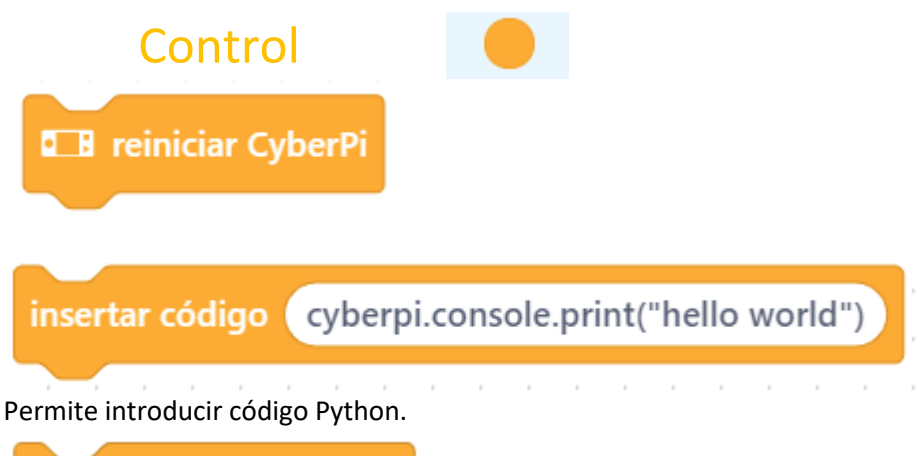

 $\mathbf{1}$ segundos espera

La ejecución del programa se detiene por un determinado tiempo.

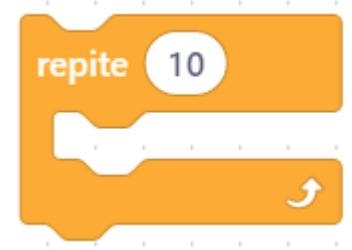

Realiza un bucle un número determinado de veces.

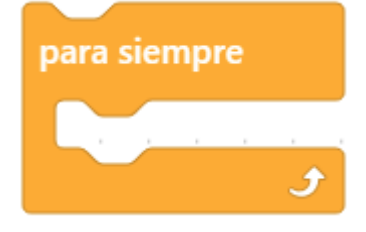

Bucle infinito.

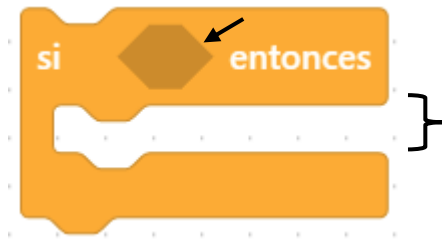

Si la condición se cumple ejecutará los bloques que se encuentran en su interior.

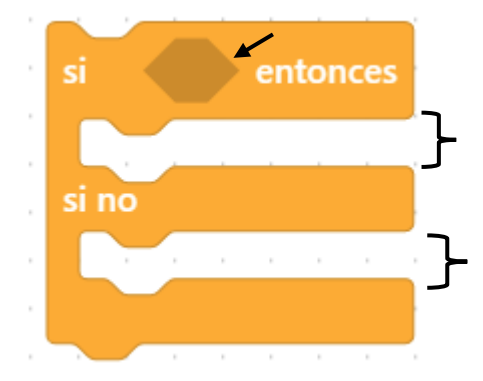

Si la condición se cumple ejecutará el primer conjuntos de bloques representados por la primera llave, de lo contrario si no se cumple ejecutará los bloque representados por la segunda llave.

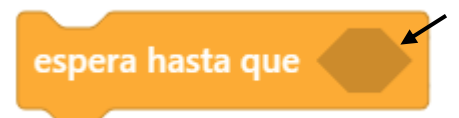

La ejecución del programa se detiene hasta que se cumpla una determinada condición.

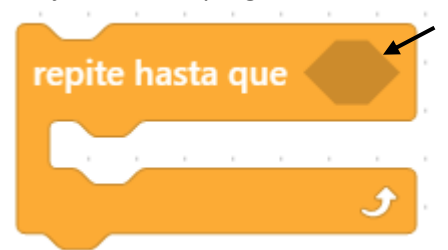

El bucle se repite hasta que se cumpla una determinada condición.

todos v detener

Detiene parcial o total la ejecución del programa.

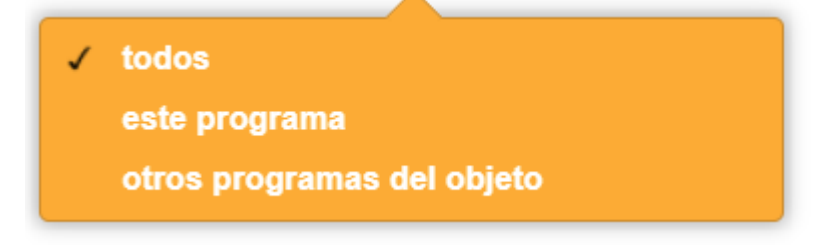

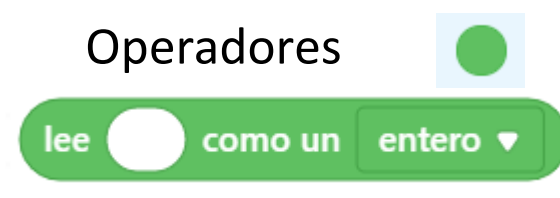

Leemos un valor, este puede ser una variable y este que sea de tipo.

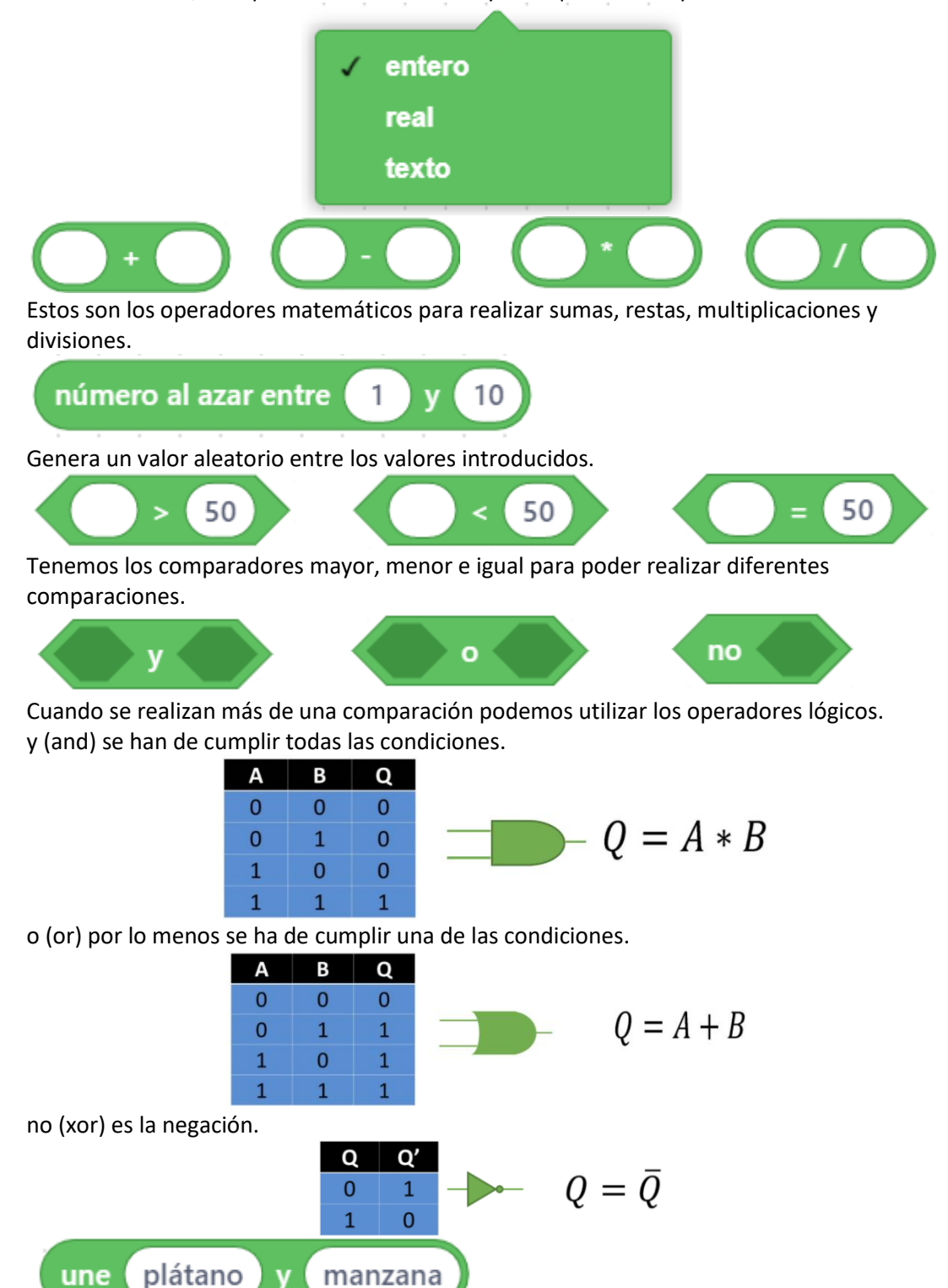

Concatena los palabras o en contenido de dos variable.

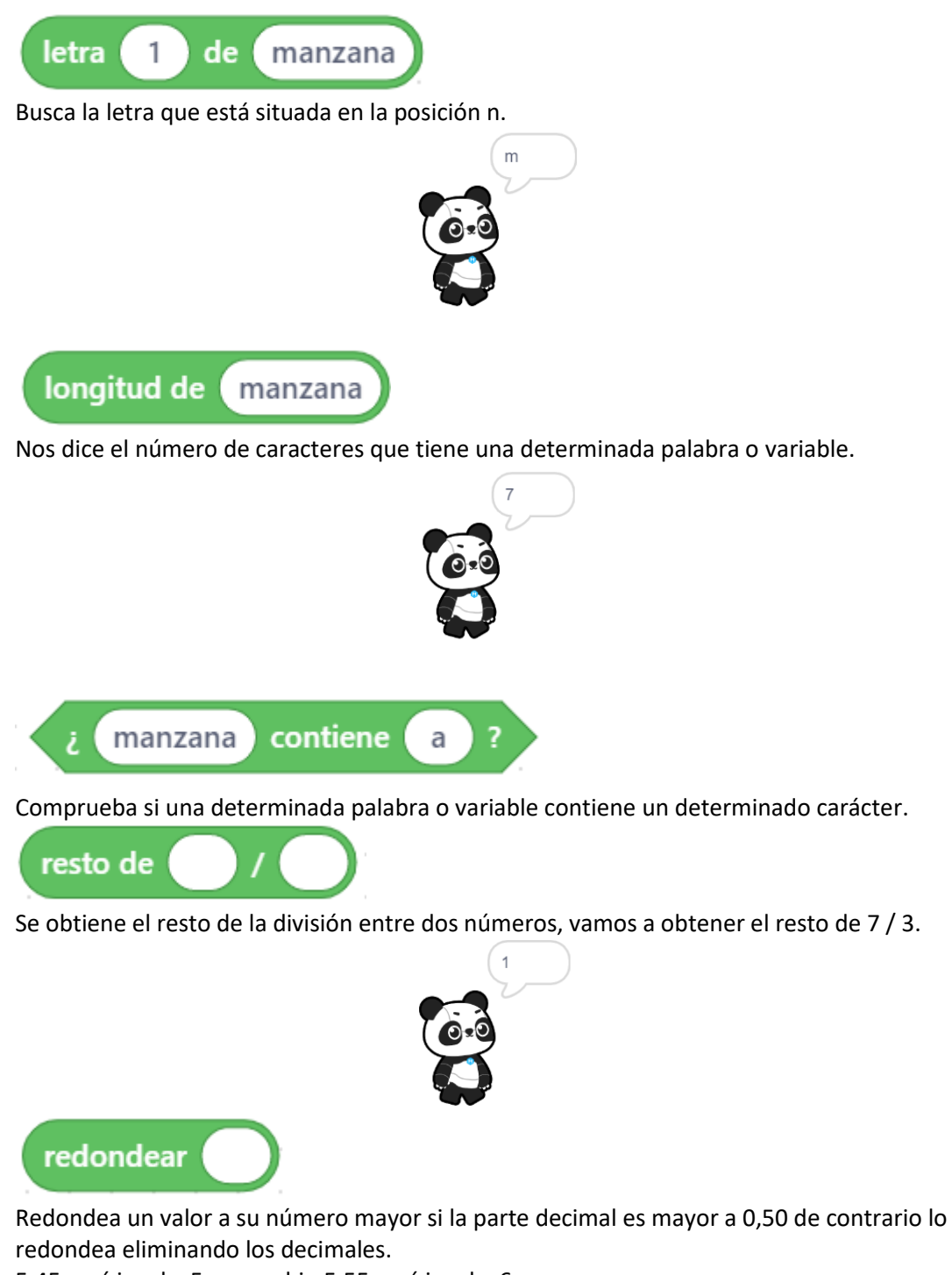

5.45 será igual a 5 en cambio 5.55 será igual a 6.

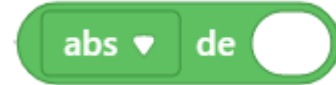

Con este bloque se pueden utilizar un montón de funciones.

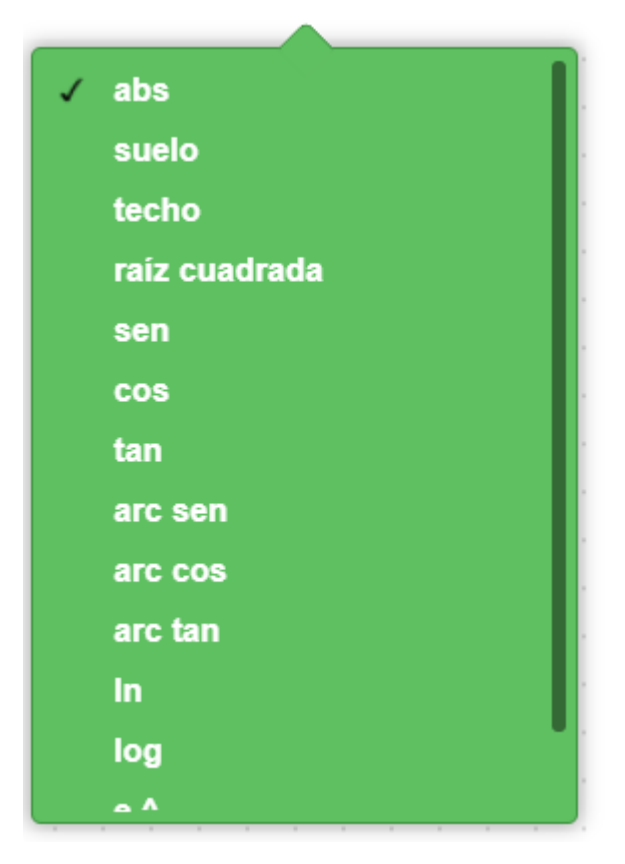

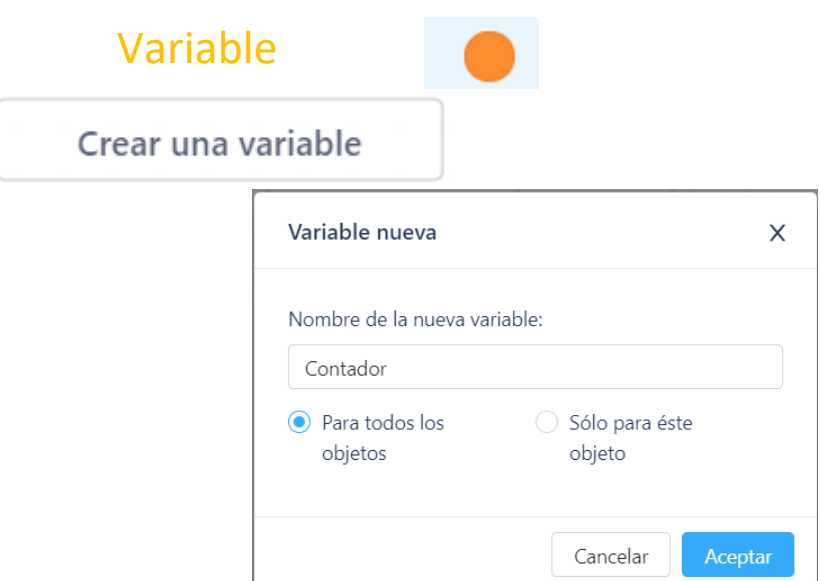

Al crear una variable le asignaremos un nombre y esta puede ser global si seleccionamos "Para todos los objetos" o local si seleccionamos "Sólo para este objeto".

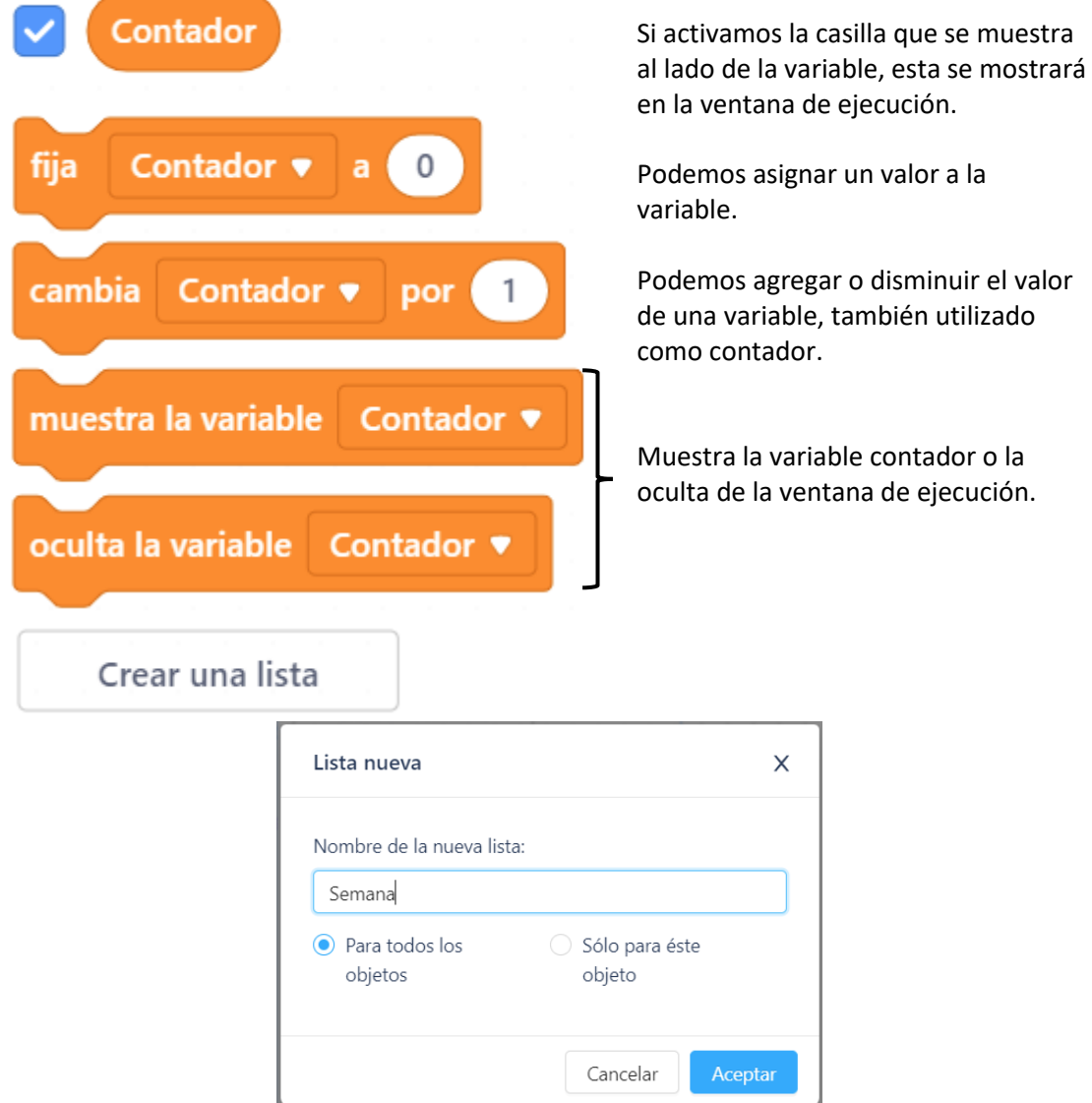

Esta también puede ser global o local con en el caso de las variable.

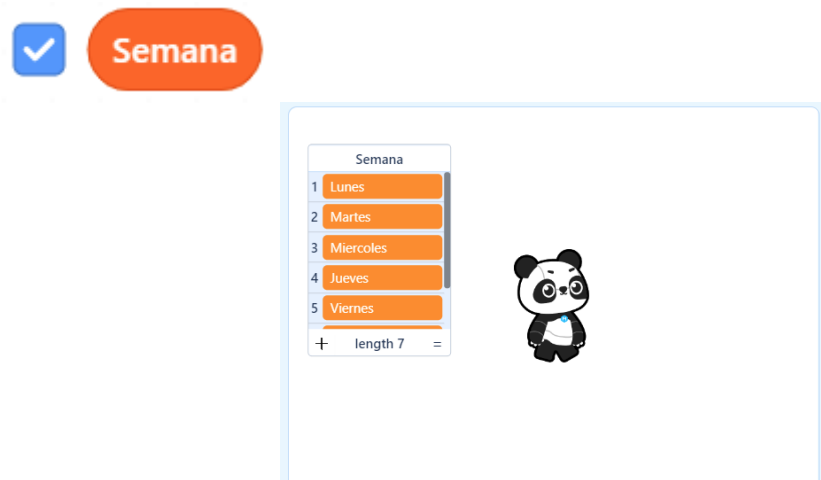

Los valores de la lista las podemos asignar desde la ventana de ejecución si esta está visible.

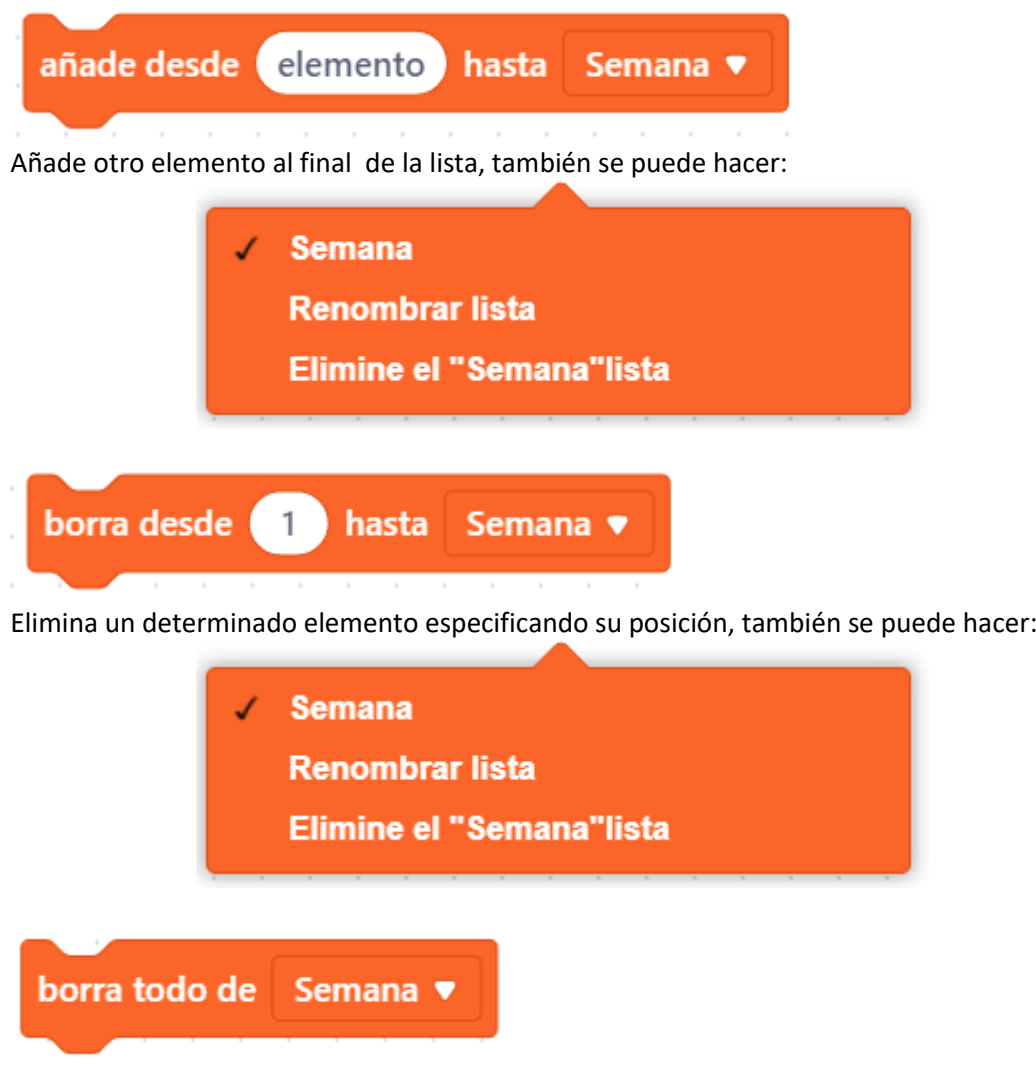

Borra todos los elementos de la lista semana, también se puede hacer:

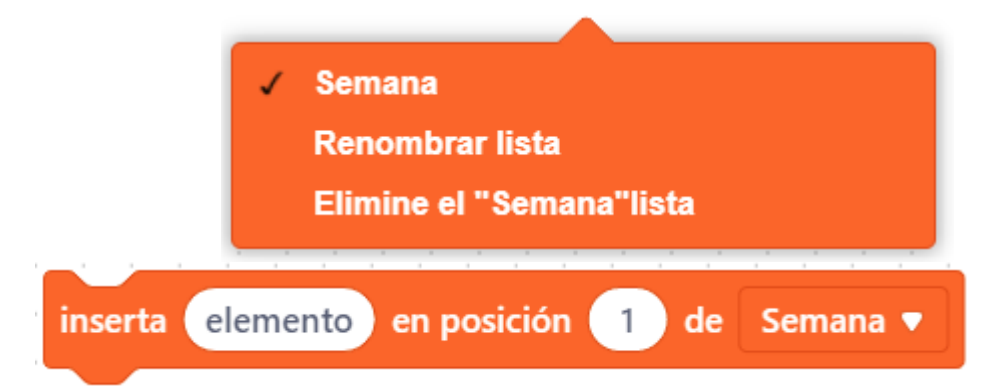

Inserta nuevo elemento en la posición especificada, desplazando al resto de elementos una posición a la derecha, también se puede hacer:

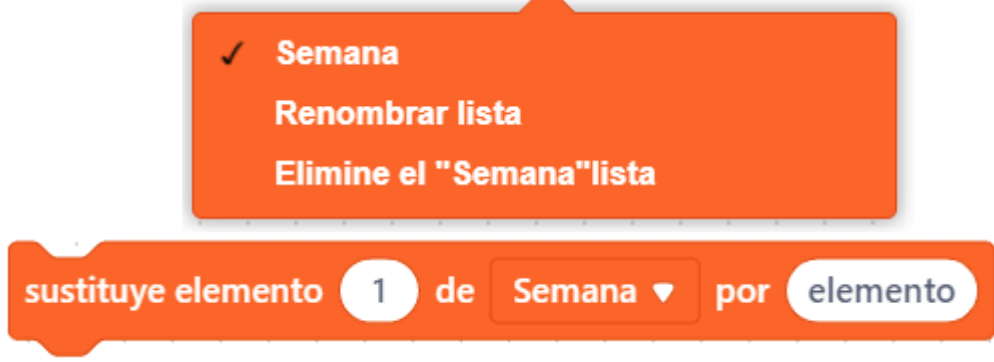

Sustituye el elemento de una determinada posición por otro valor.

elemento 
$$
\theta
$$
 de Semana  $\bullet$ 

Se visualiza el elemento que hay en una determinada posición de la lista, también se puede hacer:

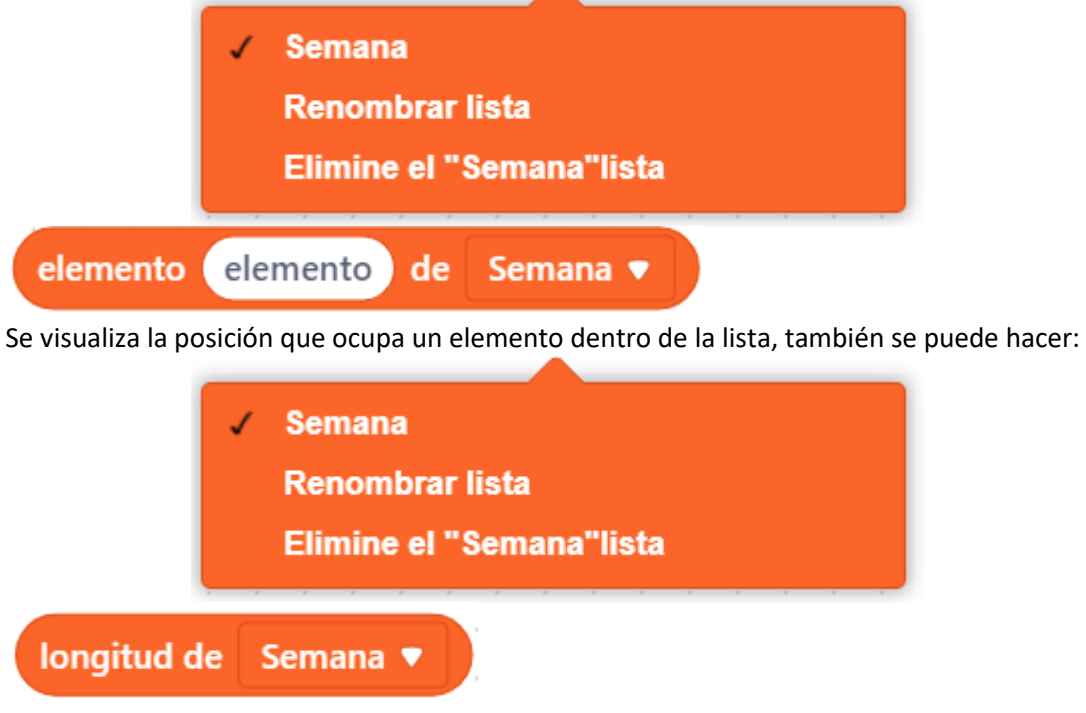

Muestra la cantidad de elementos que tiene una lista, también se puede hacer:

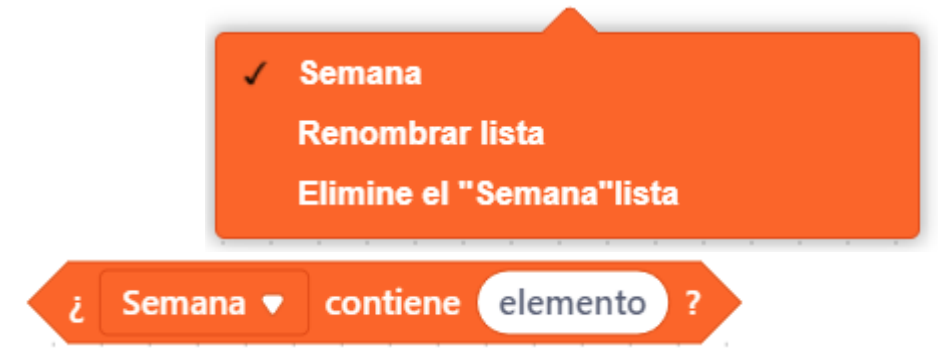

Comprueba si una lista contiene un determinado elemento, también se puede hacer:

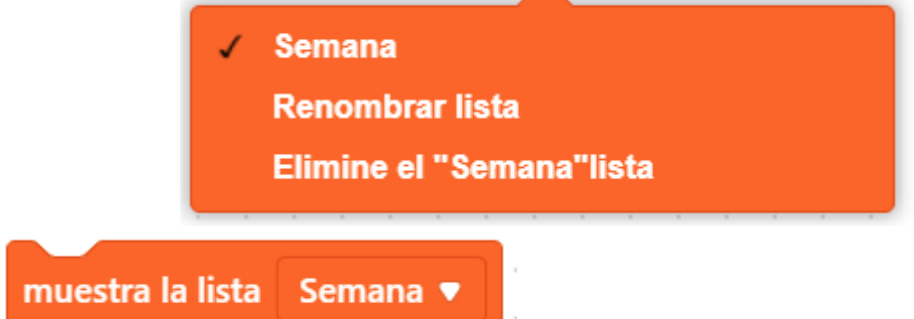

Muestra la lista en la ventana de ejecución, también se puede hacer:

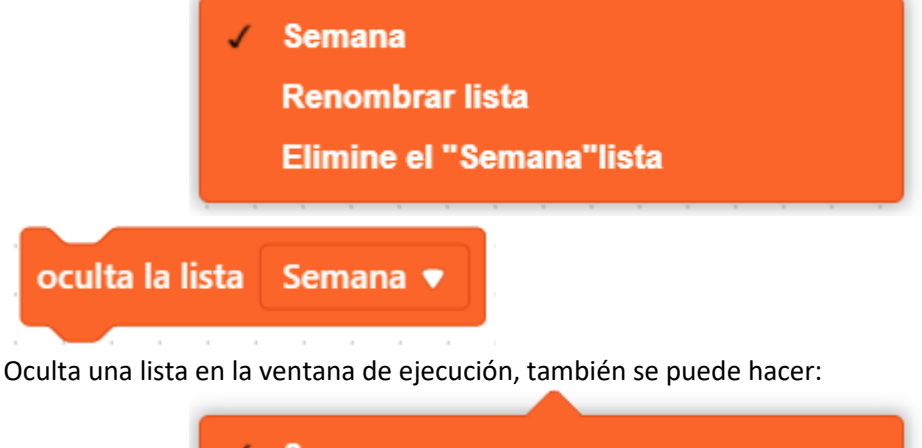

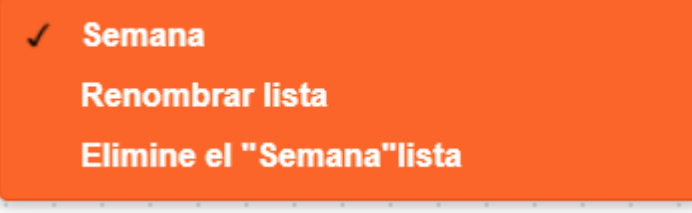

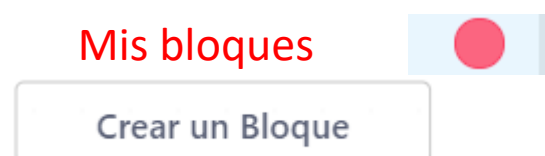

Un bloque también llamada en programación función es un conjunto de instrucciones que se puede llamar las veces que sea necesario, de este modo evitamos código repetitivo.

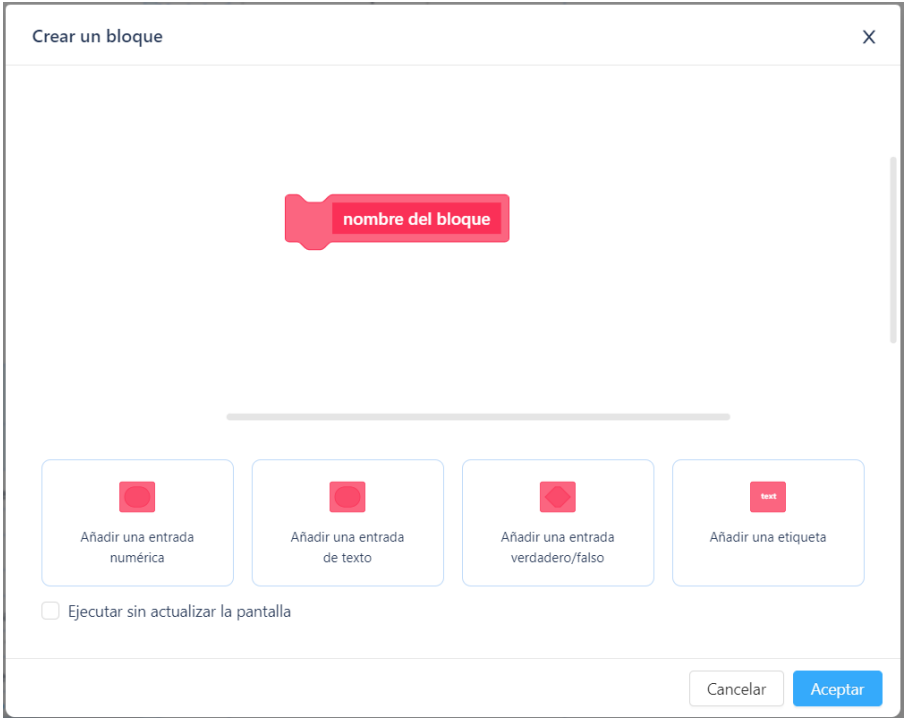

A estos bloques se les puede agregar parámetros, estos pueden ser de tipo numérico, texto o lógico.